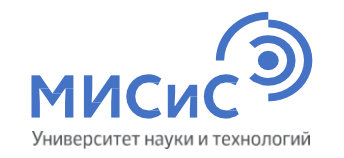

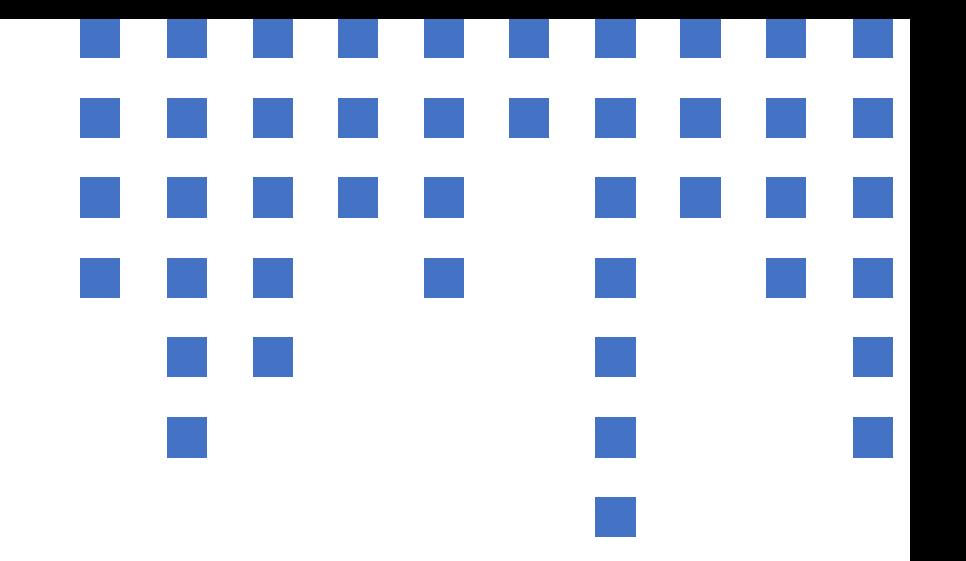

# Вступительные испытания с использованием дистанционных технологий

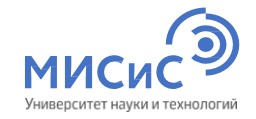

### Оглавление

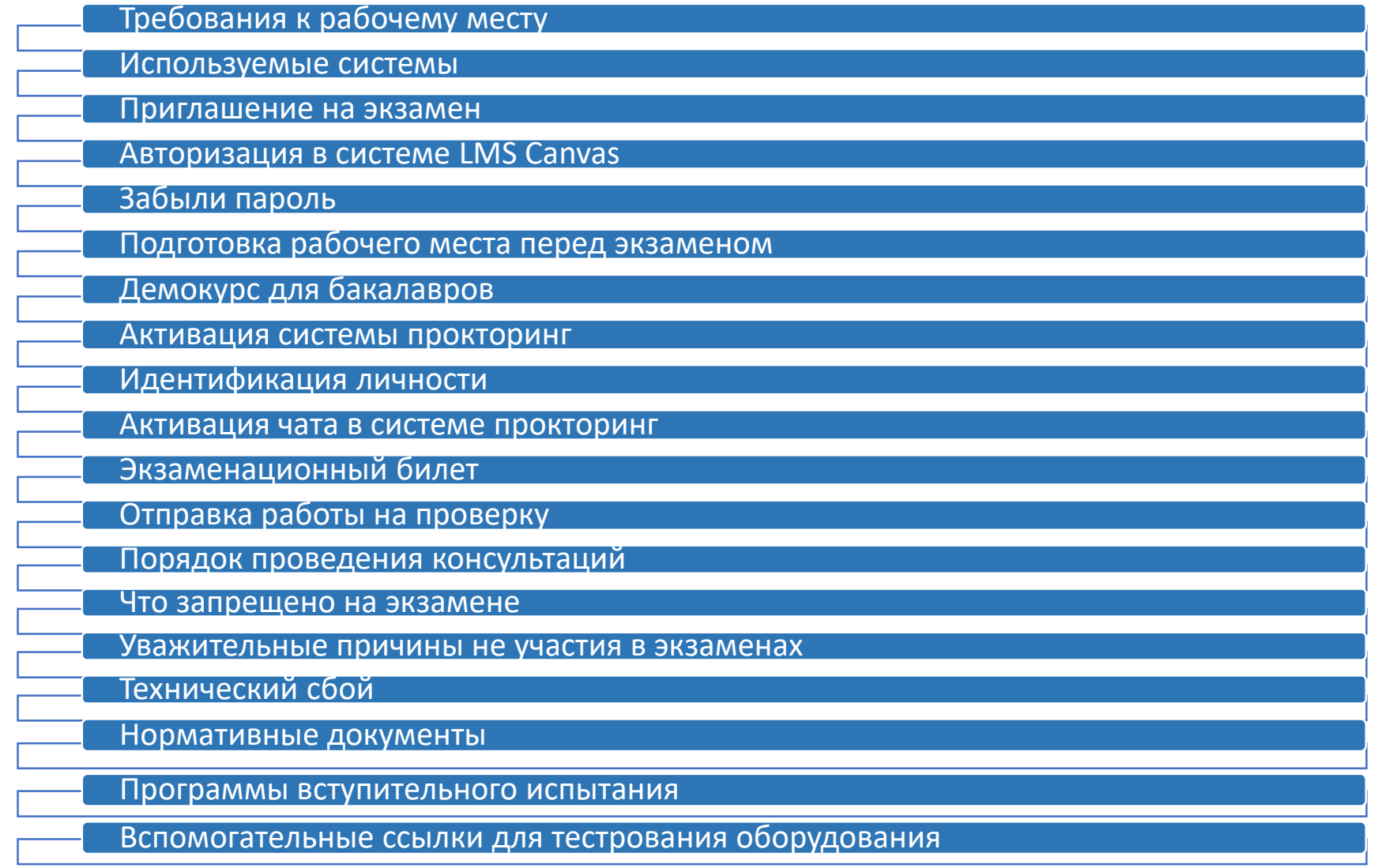

<span id="page-2-0"></span>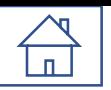

## Требования к рабочему месту

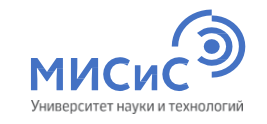

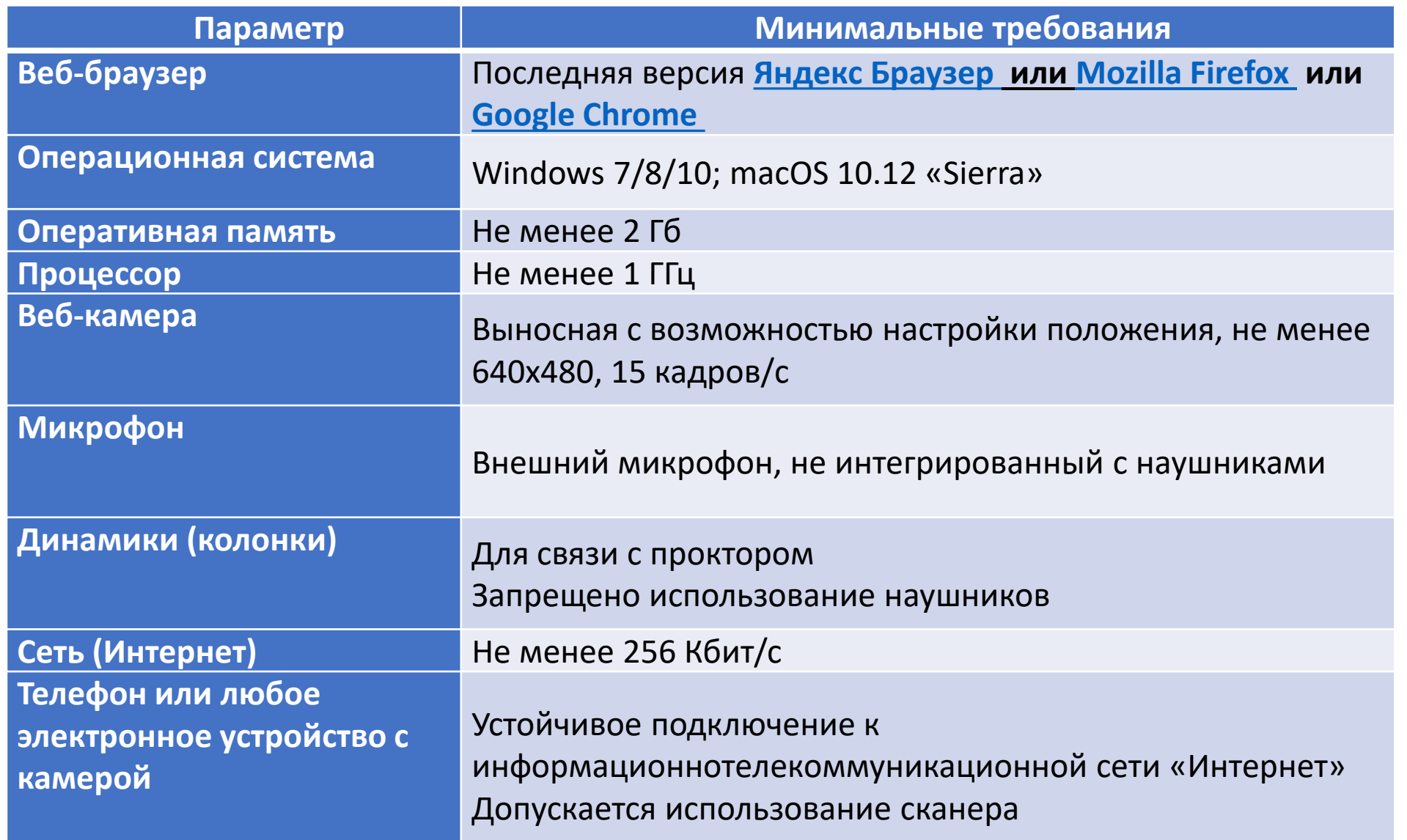

# <span id="page-3-0"></span>Используемые системы

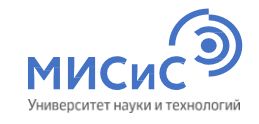

Системы разворачиваются без установки дополнительного программного обеспечения

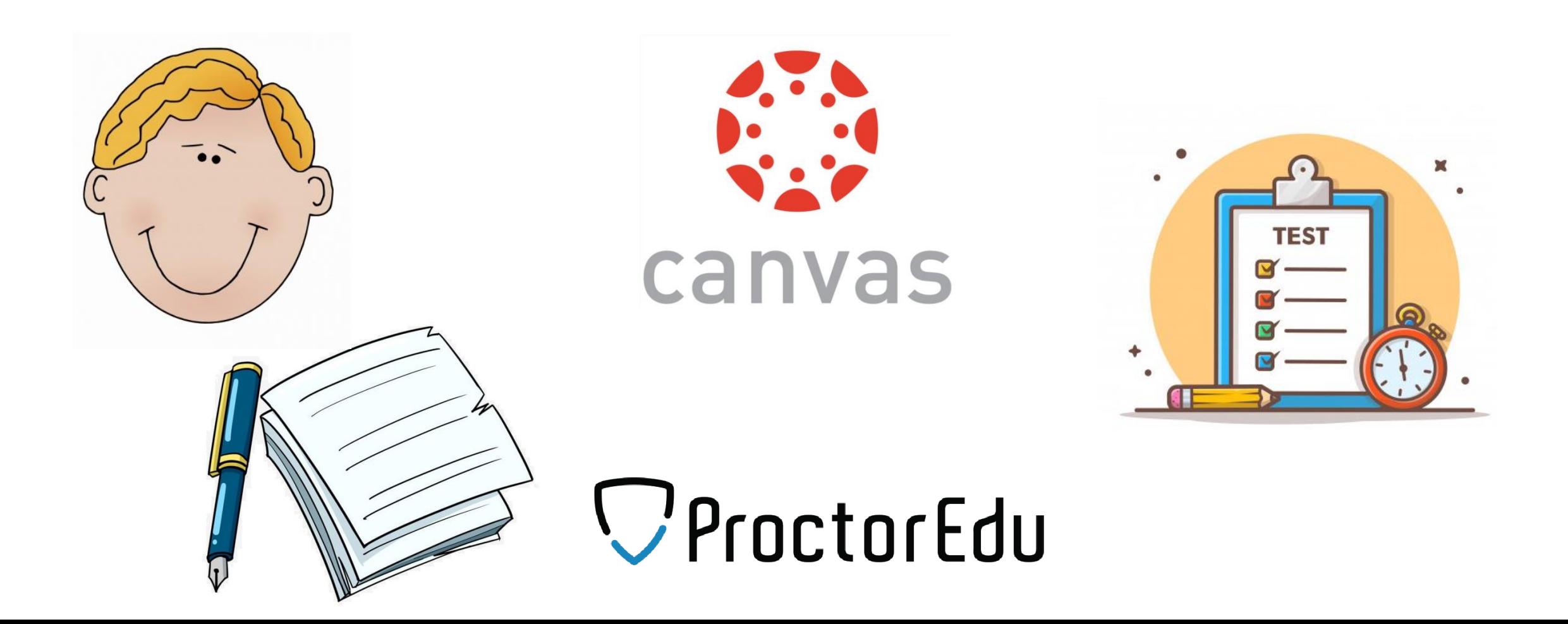

### <span id="page-4-0"></span>Приглашение на экзамен

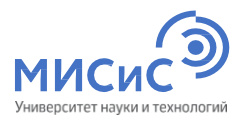

#### Приглашение на экзамен приходит на электронную почту в течение дня, предшествующего дате

#### проведения вступительного испытания

vi@misis.ru vi@misis.ru 4 Сегодня в 10:02 Папка: Входящие

Добрый день уважаемая(ый) Иванов Семен Николаевич!

Сообщаем Вам, что вступительные испытания будут проходить в онлайн-формате с видеонаблюдением.

Для участия вам необходимо авторизоваться на курсе экзамена:

Логин: \*\*\*\*\*\*\*\*\*

Пароль: \*\*\*\*\*\*\*

#### !!!BHIMAHIE!!!

Не передавайте свой логин и пароль третьим лицам!

#### В случае передачи вы будете отстранены от прохождения вступительного испытания, а результаты вашей работы аннулированы!

Приглашение на экзамен придет на Вашу почту в течение дня, предшествующего дате проведения вступительного испытания.

Для успешного прохождения вступительного испытания необходимо ознакомиться:

- 1) С инструкцией к вступительным испытаниям и видео-инструкцией;
- 2) Пройти консультацию по предмету и техническую консультацию по процедуре проведения экзамена С датами проведения консультаций Ссылка на консультации;
- 3) С расписанием вступительных испытаний (выбранные вами даты экзамена указаны в личном кабинете абитуриента) ссылка на расписание
- 4) С демо-курсом на платформе LMS Canvas https://remote.misis.ru/courses/2026

Демокурс создан для тестирования вашей системы его необходимо пройти заранее, чтобы устранить все несоответствия до экзамена.

#### Если у Вас остались вопросы, напишите нам письмо по адресу vi@misis.ru.

В теме письма укажите «ФИО\_Бакалавриат Специалитет» (обязательно указывайте тему письма, иначе оно может попасть в спам). Обращаем Ваше внимание, что подключиться к экзамену необходимо за 30 минут до его начала (дата и время ВИ указаны в направлении на вступительное испытание).

<span id="page-5-0"></span>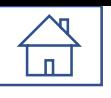

EMAIL

ых испытаний

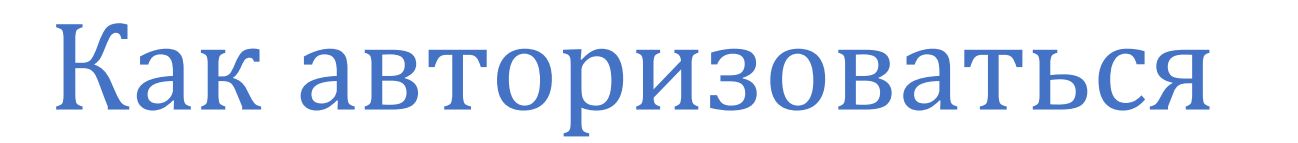

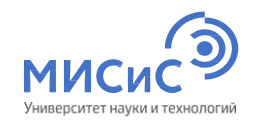

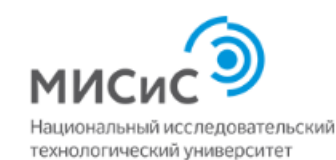

Добро пожаловать на образовательную платформу Открытый Canvas НИТУ «МИСиС»!

Электронная почта proc22\_001@misis.ru Пароль  $\mathbf{P}$ ........ Оставаться в системе **Войти** Забыли пароль?

Шаг 1 Кликаем/копируем ссылку Шаг 3 Вводим логин и пароль Шаг 2 В браузере в адресную

 $\times$ 

 $+$ 

https://remote.misis.ru/courses/2026

из письма на экзамен

EMS Canvas https://remote.misis.ru/courses/2026

(выбранные вами даты экзамена ука

строку вставляем ссылку на

Войти в систему Canvas

C

෧

 $\leftarrow$ 

### из письма

курс

<span id="page-6-0"></span>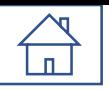

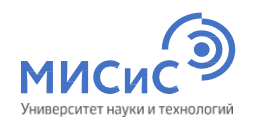

# Забыли пароль

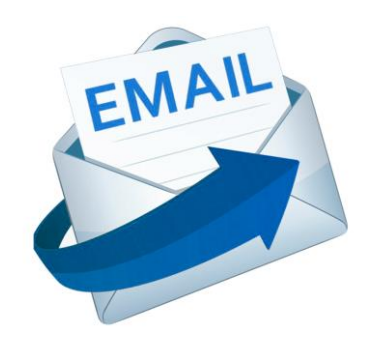

Если Вы забыли пароль, напишите нам письмо по адресу **[vi@misis.ru.](mailto:vi@misis.ru)**

В теме письма

укажите *«ФИО\_Бакалавриат\Специалитет»* (обязательно

указывайте тему письма «Забыл пароль»).

## <span id="page-7-0"></span>Подготовка рабочего места перед экзаменом

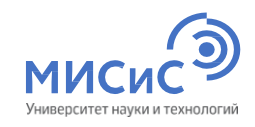

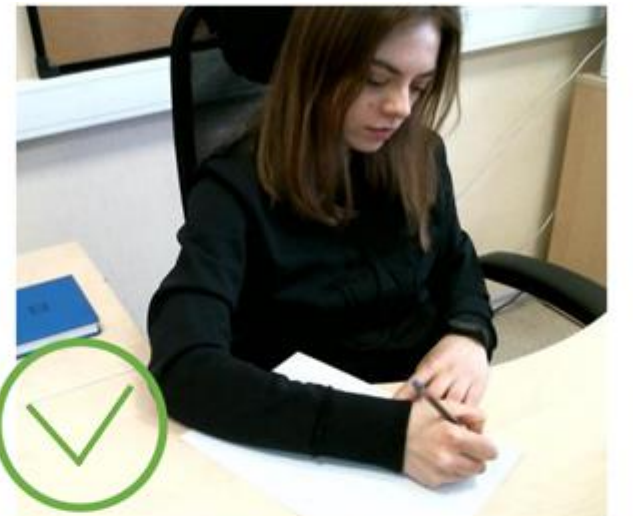

- Убрать со стола все лишние предметы
- Убедиться, что в комнате нет посторонних людей и шума
- Установить web-камеру фронтально и таким образом, чтобы были видны лицо, руки, а также поверхность рабочего стола
- По требованию наблюдающего осуществить поворот камеры для демонстрации помещения

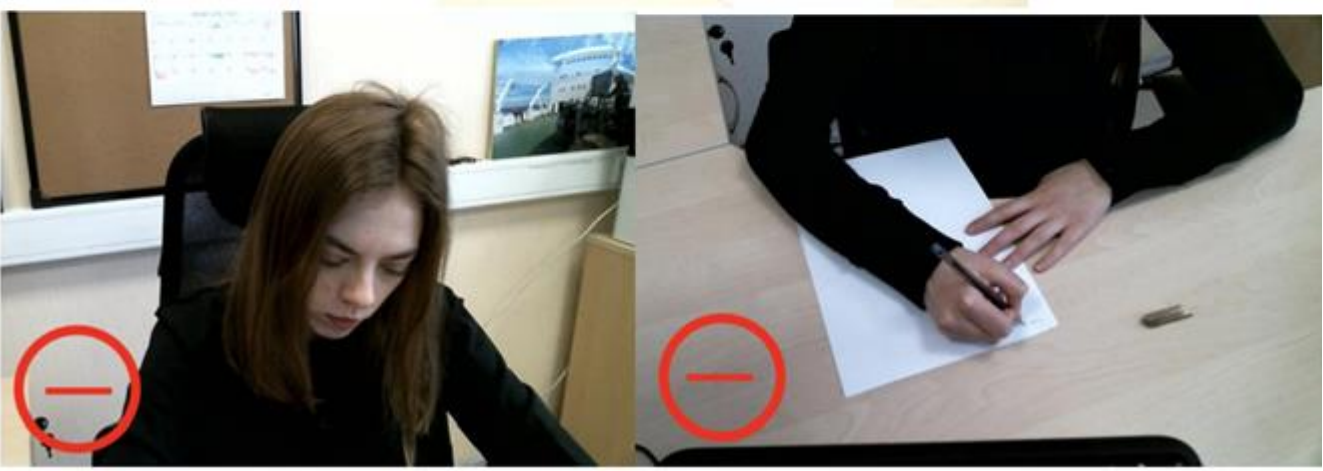

## За **30 минут**  до начала экзамена

<span id="page-8-0"></span>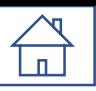

## Подтверждение регистрации

• Шаг 3. Отправка решений ВИ.

На этом шаге загрузите отсканированную работу (инструкция >> с.

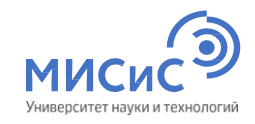

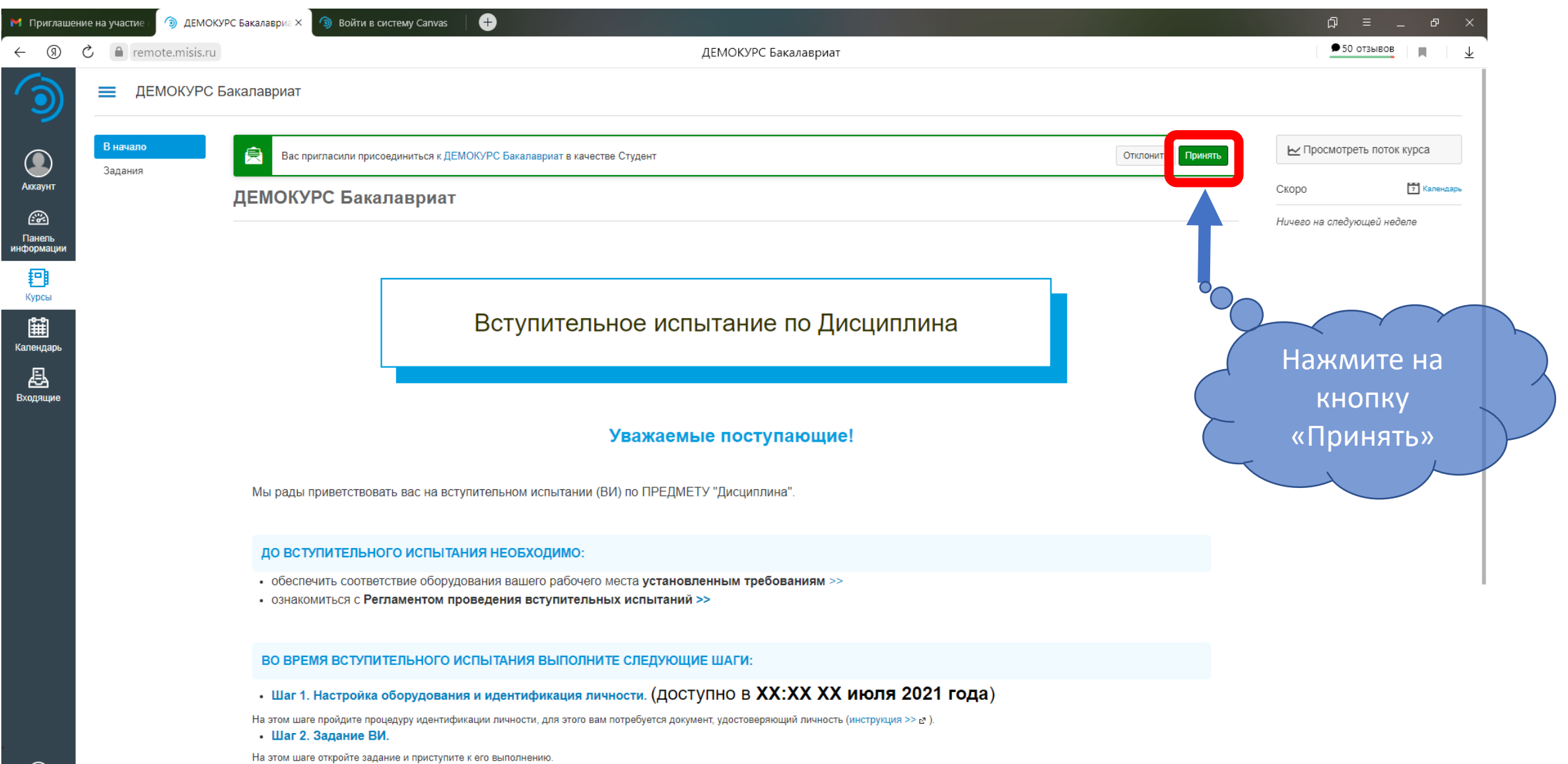

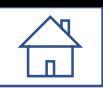

## Демокурс Бакалавриат

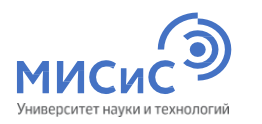

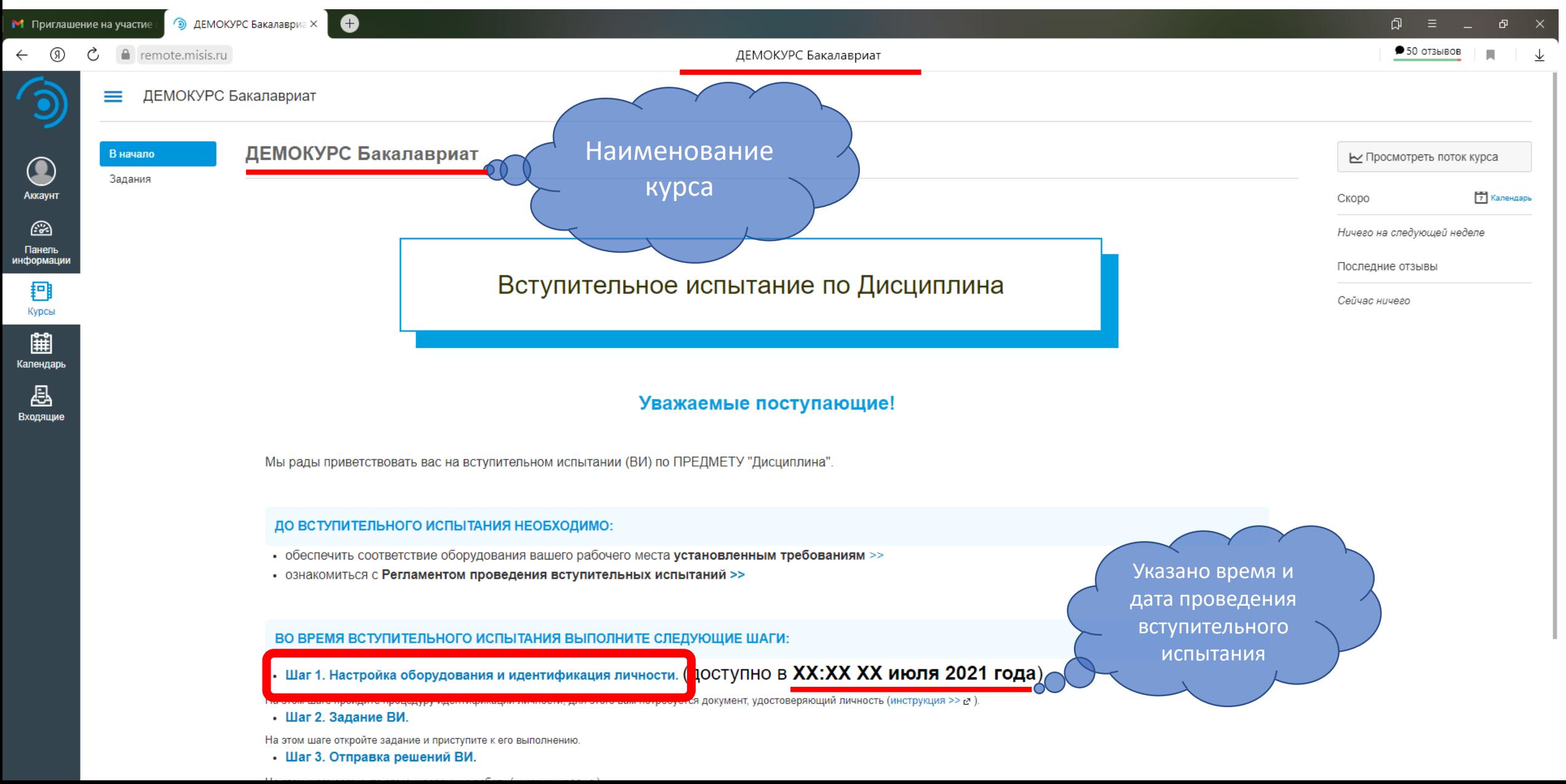

<span id="page-10-0"></span>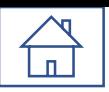

## Развертывание системы прокторинга

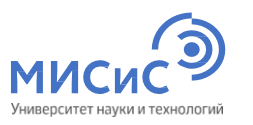

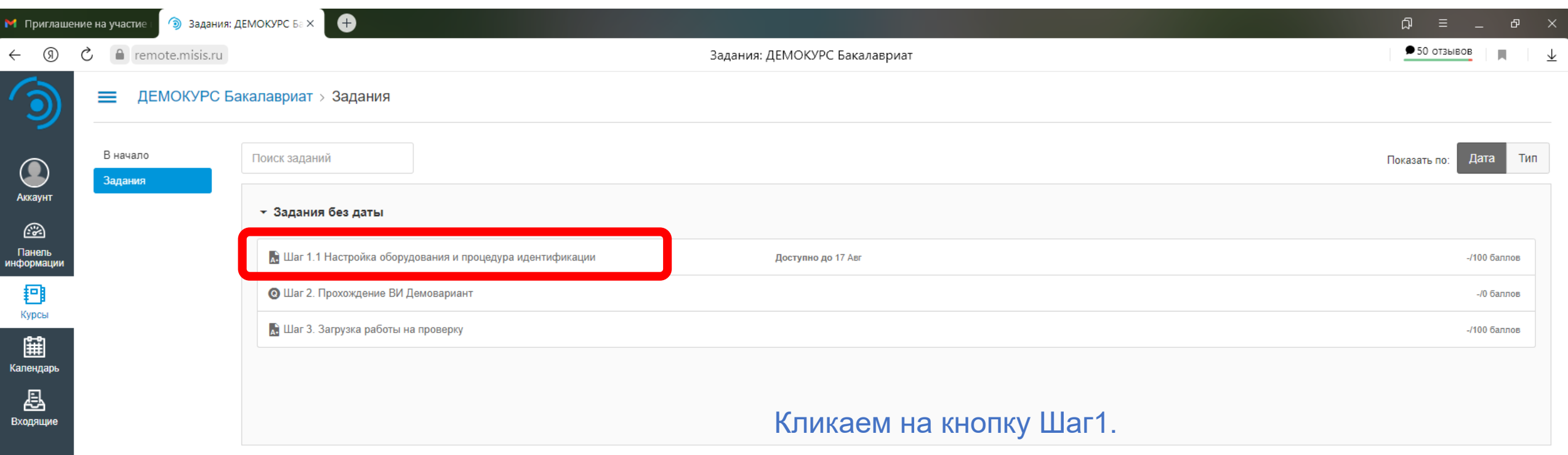

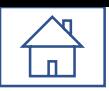

## Развертывание системы наблюдения

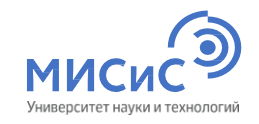

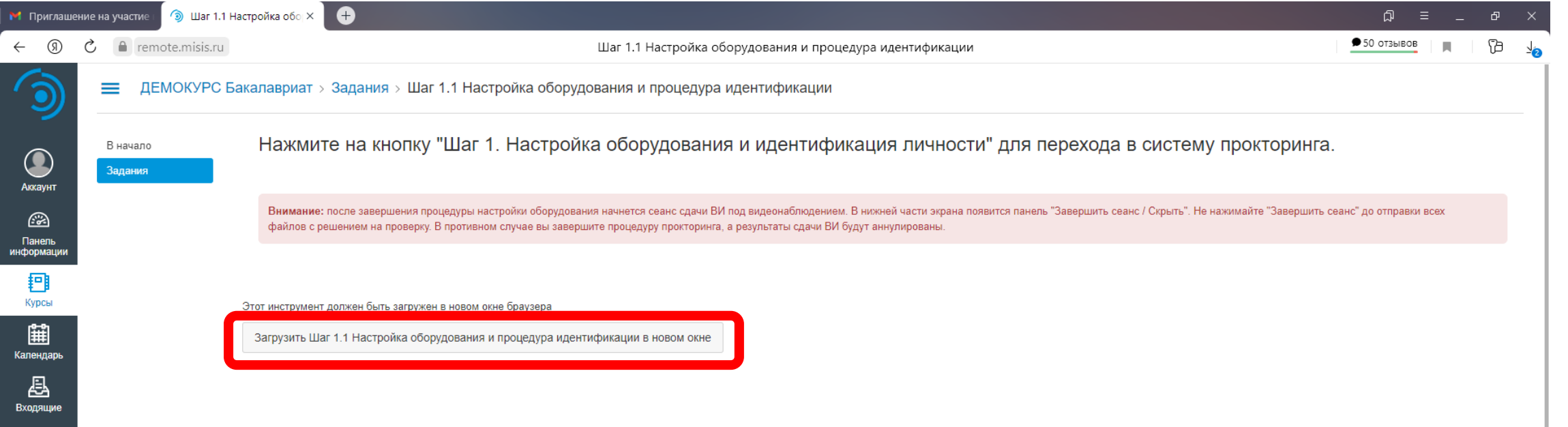

Кликаем на кнопку Загрузить Шаг1.

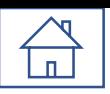

### Развертывание системы прокторинга

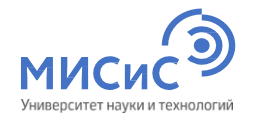

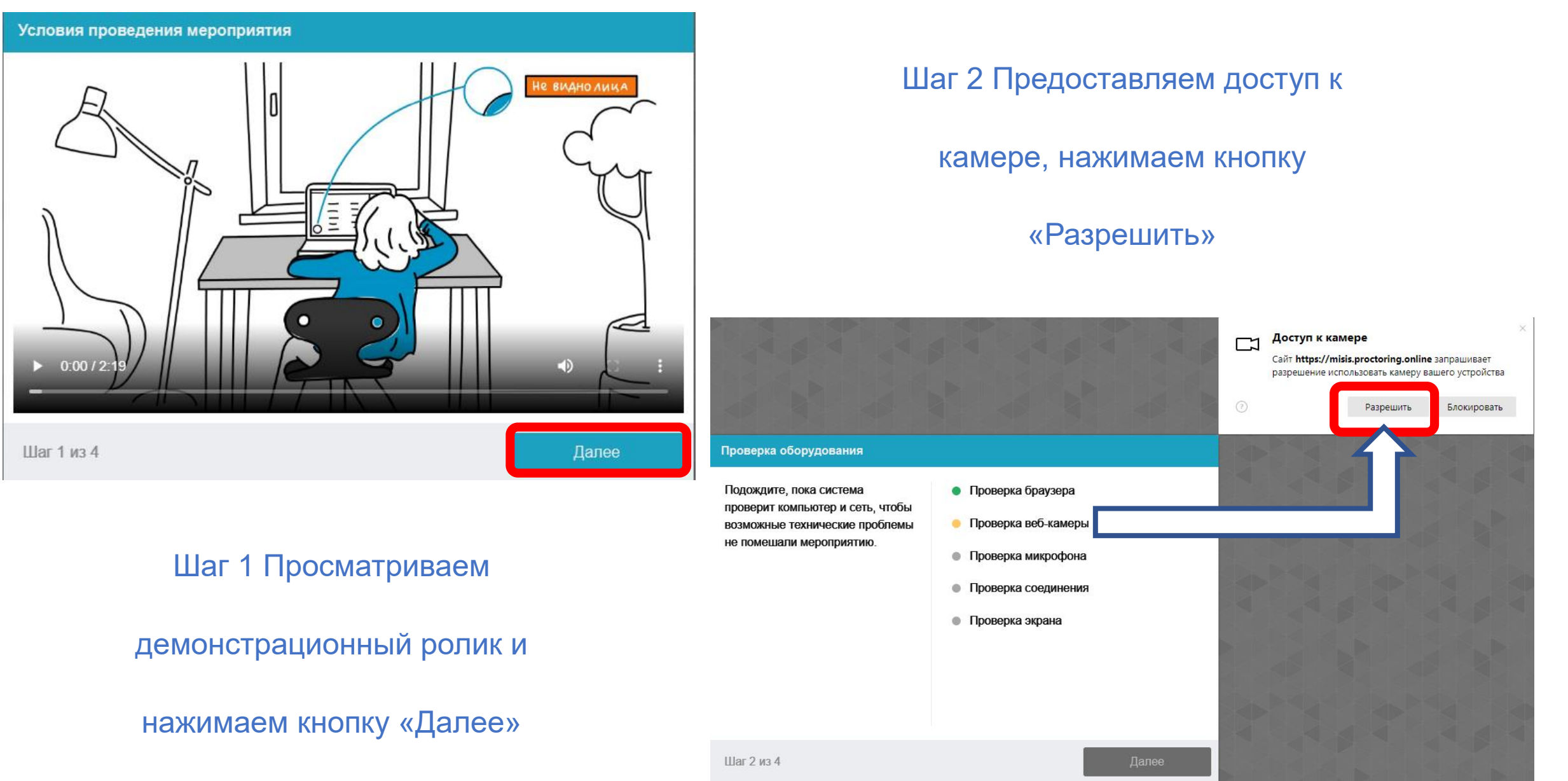

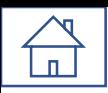

### Развертывание системы прокторинга

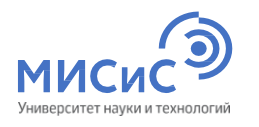

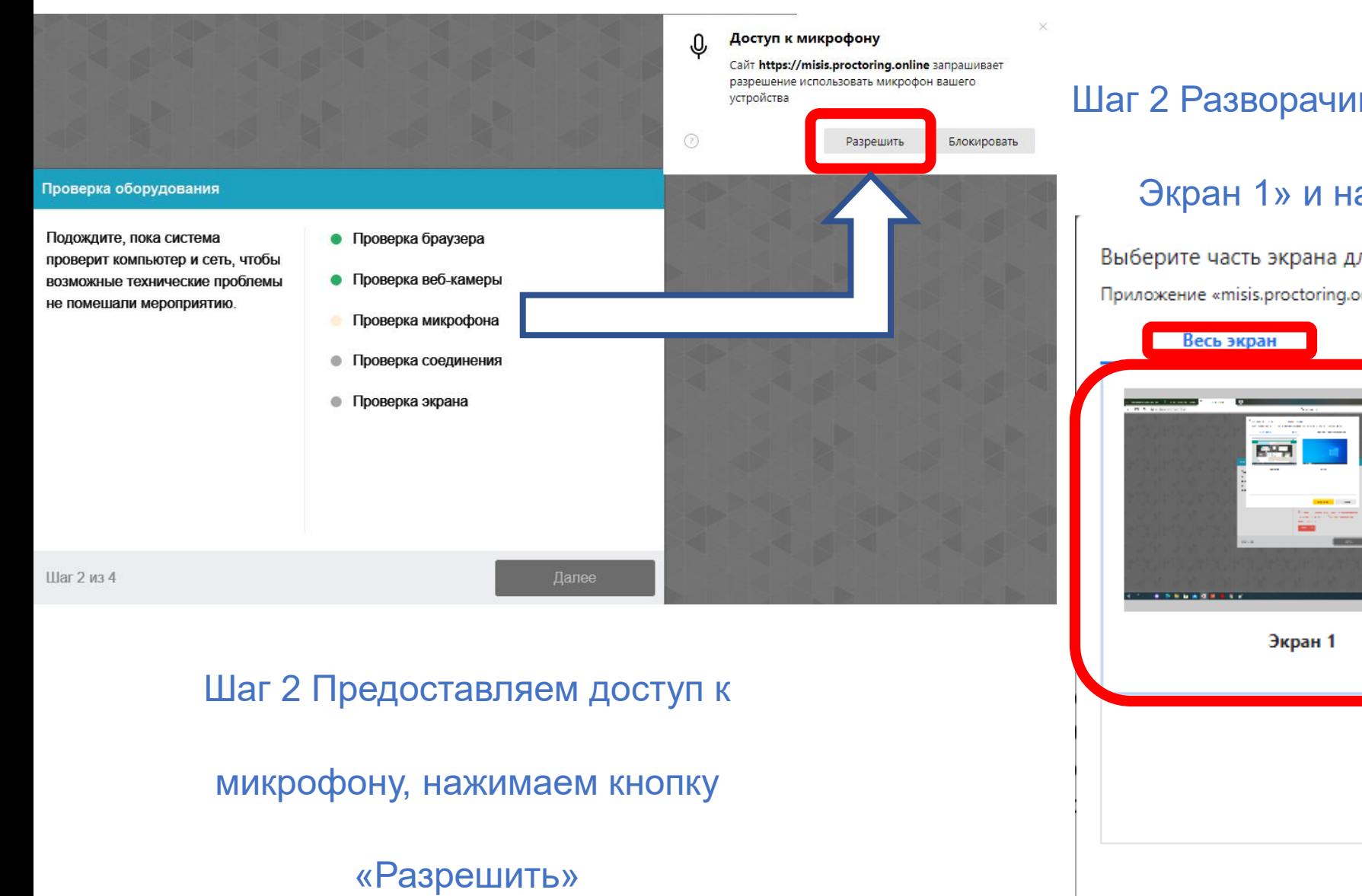

### Шаг 2 Разворачиваем на «Весь экран», «Выбираем

#### Экран 1» и нажимаем кнопку «Поделиться»

Выберите часть экрана для демонстрации

Приложение «misis.proctoring.online» запрашивает разрешение на доступ к вашему экрану.

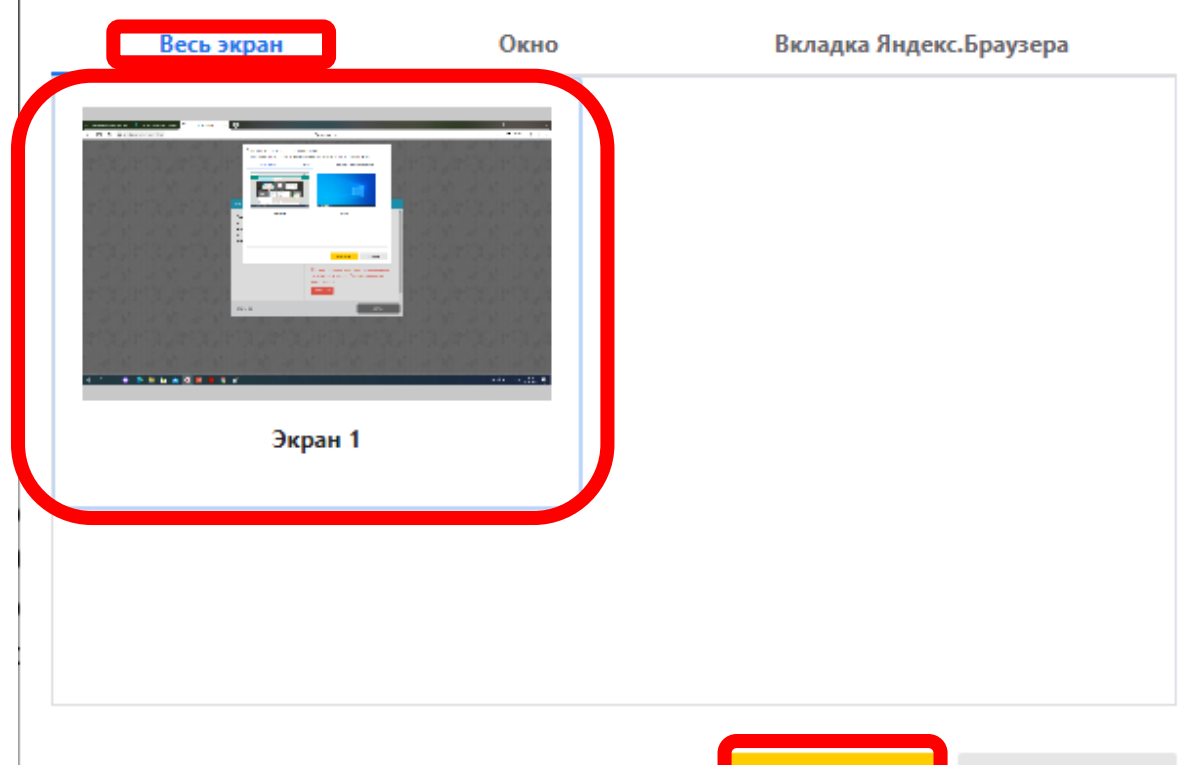

Поделиться

<span id="page-14-0"></span>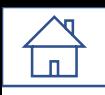

### Развертывание системы прокторинга -

Фотогра

экране.

Шаг 3 и

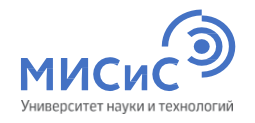

#### Фотографирование лица

Сфотографируйтесь так, чтобы ваше лицо помешалось в овал на экране. Лицо должно быть равномерно освещено и полностью видно. Если фото не получилось, сделайте новый **СНИМОК** 

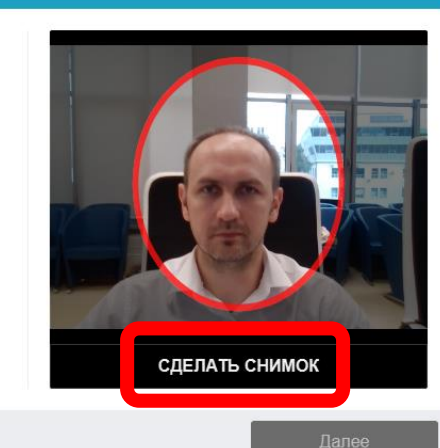

Шаг 3 из 4

Шаг 3 Создаем фотографию

поступающего, нажимаем кнопку

«Сделать снимок»

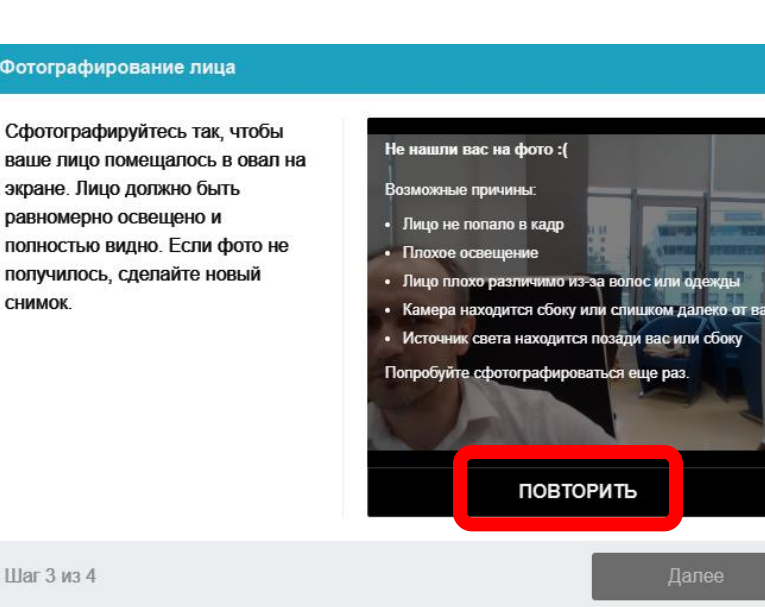

#### Шаг 3 При неудачном снимке

нажимаем кнопку

«Повторить»

#### Шаг 3 из 4

Идентификация личности

#### Шаг 3 После успешного

#### сохранения снимка нажимаем

#### кнопку «Далее»

#### Фотографирование лица

Сфотографируйтесь так, чтобы ваше лицо помещалось в овал на экране. Лицо должно быть равномерно освещено и полностью видно. Если фото не получилось, сделайте новый **СНИМОК** 

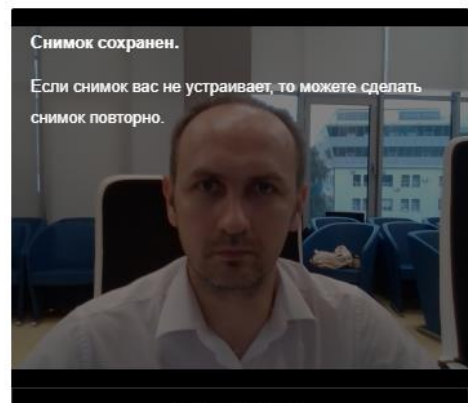

ПОВТОРИТЬ

Далее

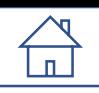

### Развертывание системы прокторинга

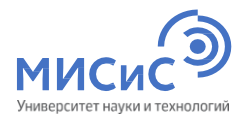

#### Загрузка удостоверяющего личность документа

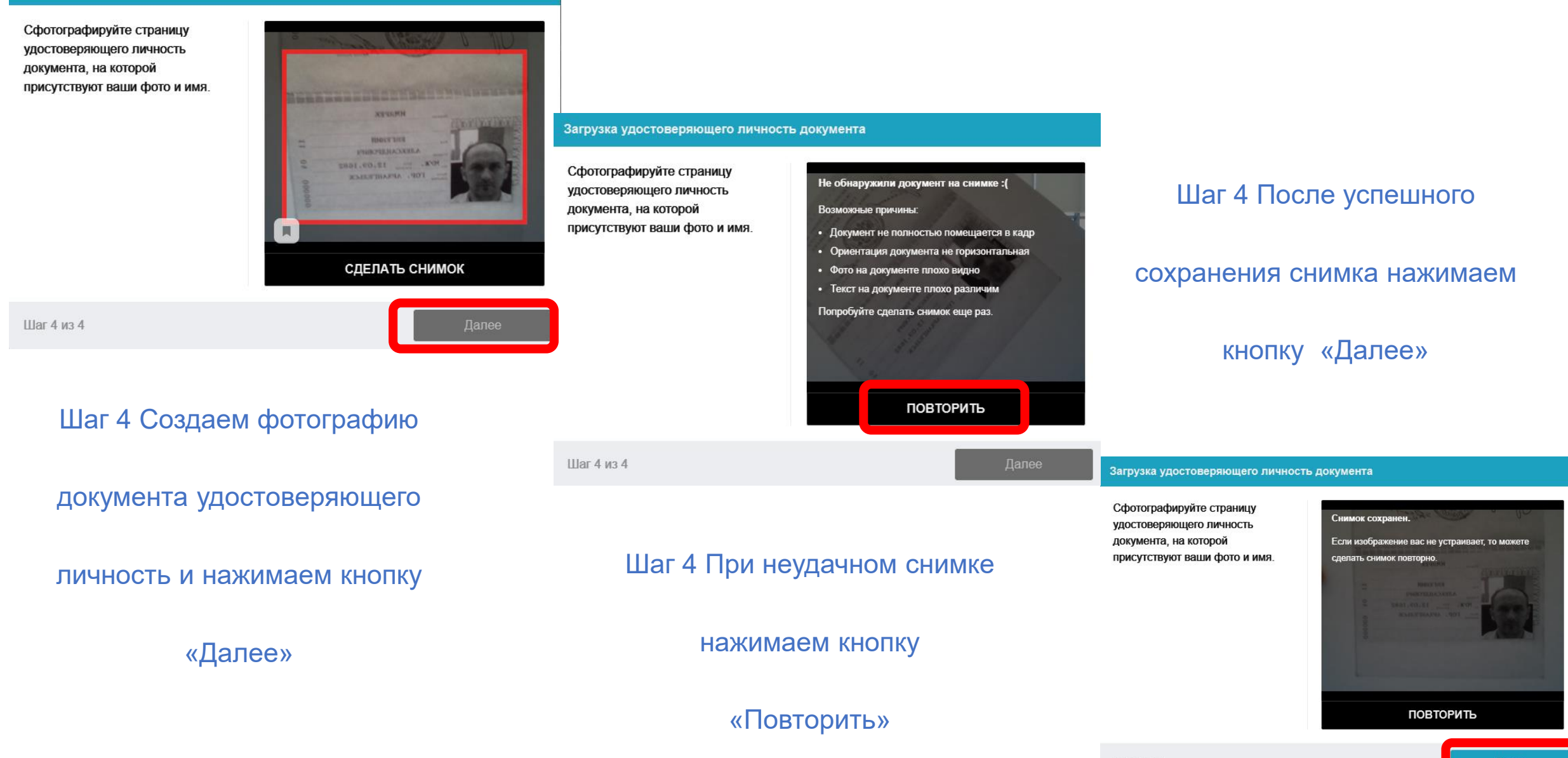

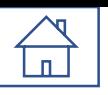

## Развертывание системы прокторинга

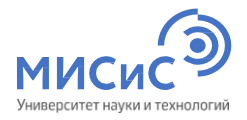

Выберите часть экрана для демонстрации

Приложение «misis.proctoring.online» запрашивает разрешение на доступ к вашему экрану.

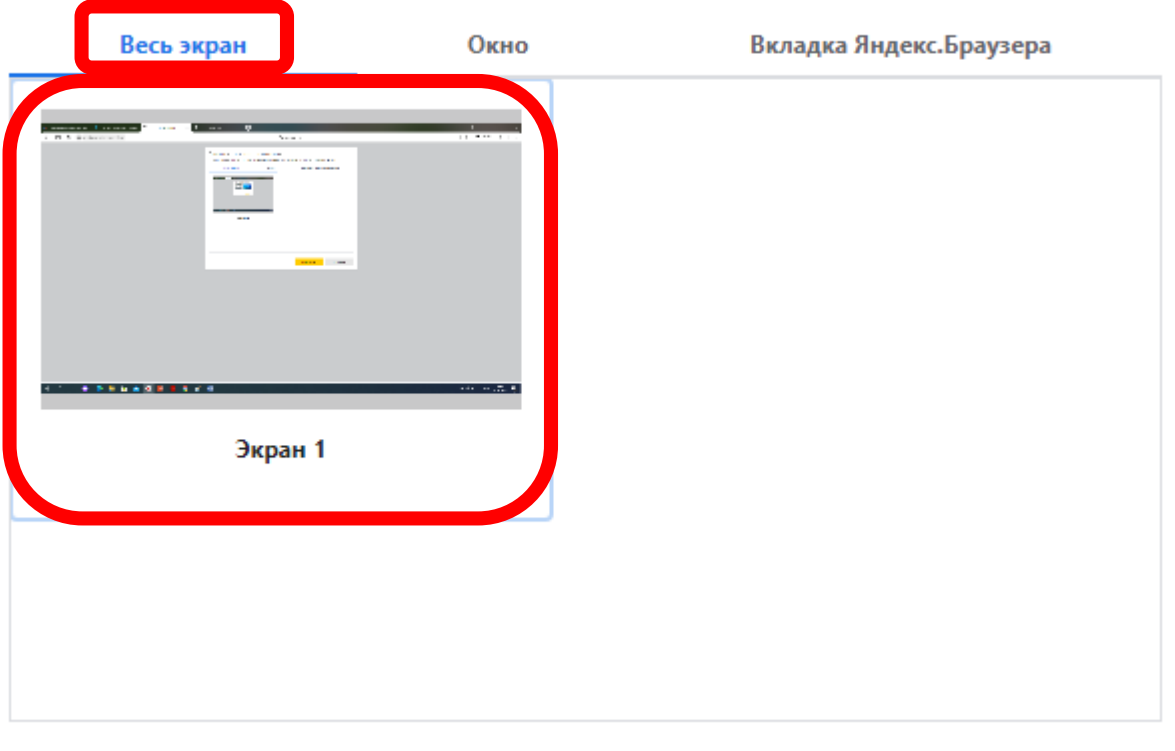

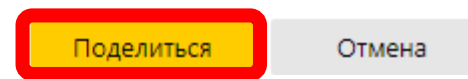

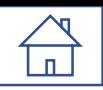

## Успешно развернутая система наблюдения

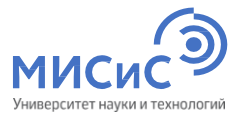

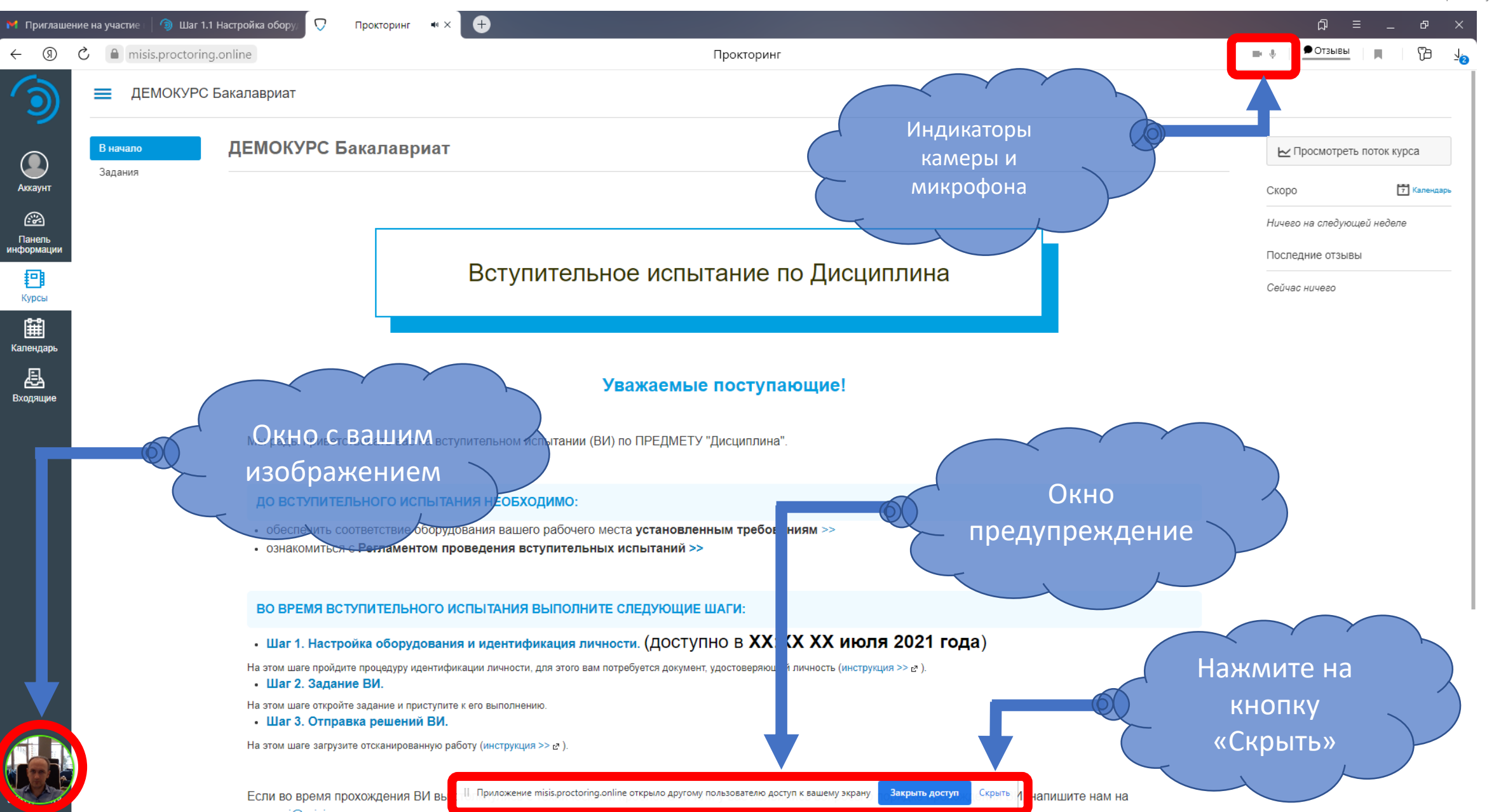

## Интерфейс системы прокторинга - Чат

<span id="page-18-0"></span> $\begin{picture}(120,10) \put(0,0){\line(1,0){155}} \put(15,0){\line(1,0){155}} \put(15,0){\line(1,0){155}} \put(15,0){\line(1,0){155}} \put(15,0){\line(1,0){155}} \put(15,0){\line(1,0){155}} \put(15,0){\line(1,0){155}} \put(15,0){\line(1,0){155}} \put(15,0){\line(1,0){155}} \put(15,0){\line(1,0){155}} \put(15,0){\line(1,0){155}}$ 

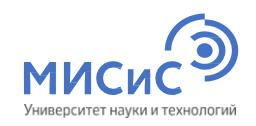

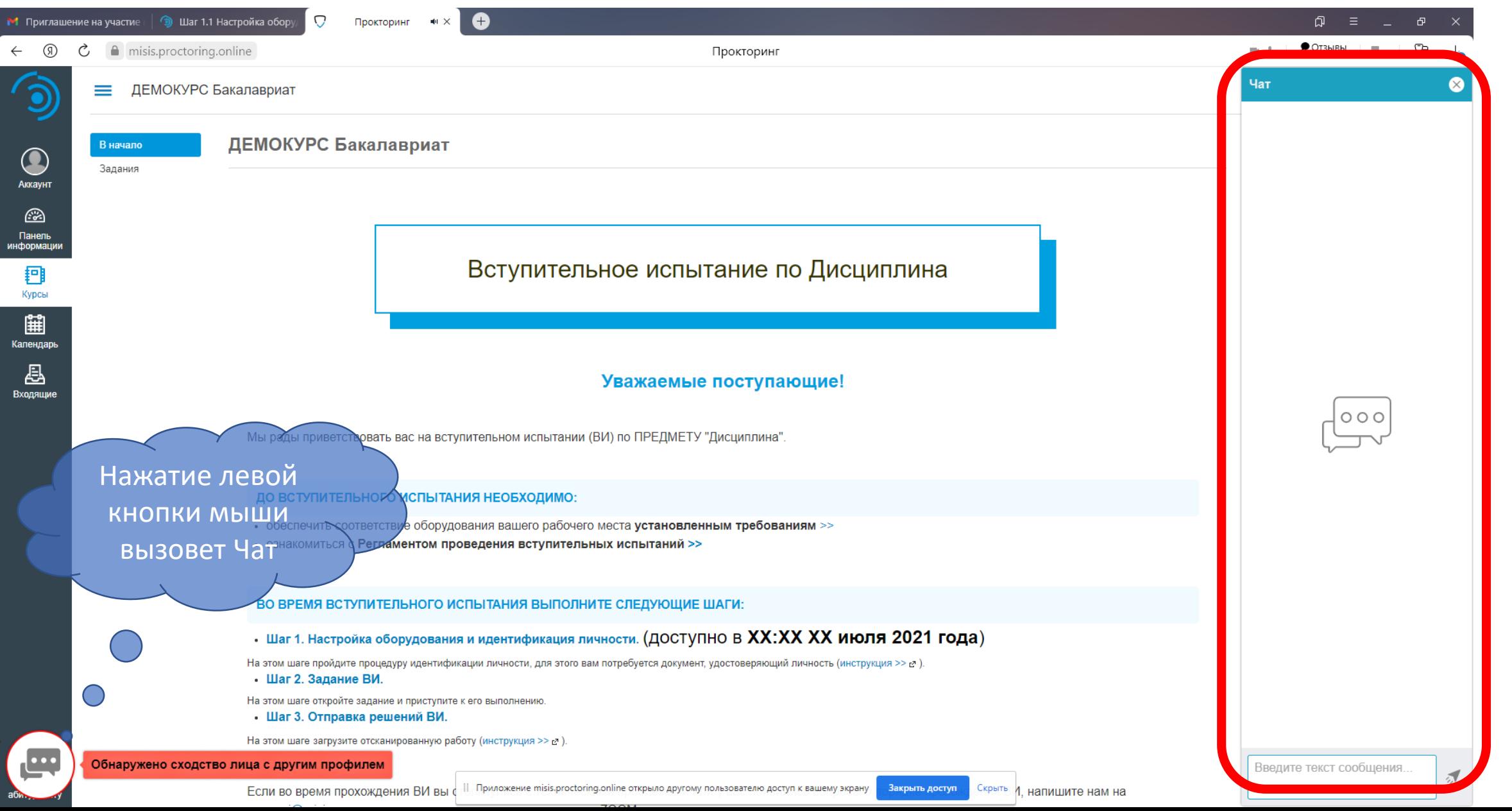

## Интерфейс системы прокторинга - Подсказки ИИ

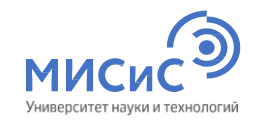

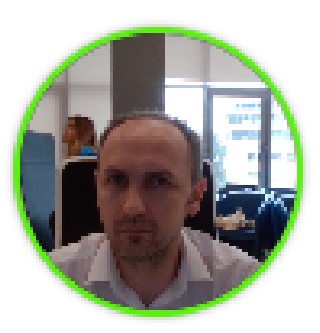

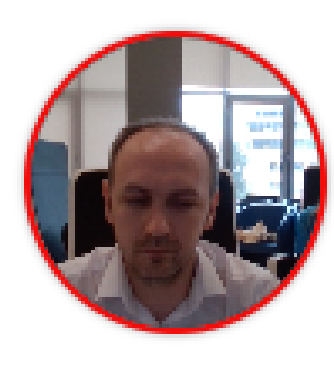

Переключен фокус на стороннее приложение

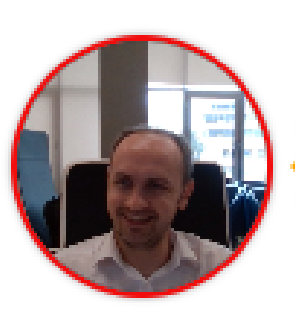

Слышен разговор или шум на фоне

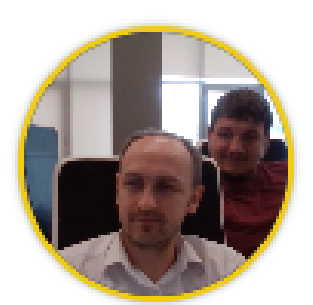

Замечен посторонний человек

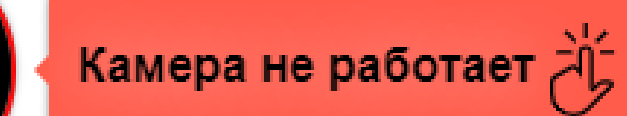

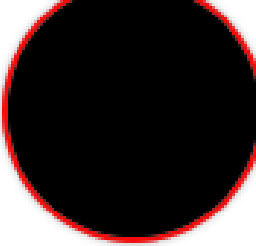

камеры и микрофона во

Не изменяйте настройки

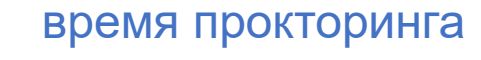

<span id="page-20-0"></span>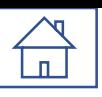

misis.proctoring.online

## Получить экзаменационный билет

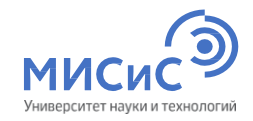

Вступительное испытание по направлению XX.XX.XX ДЕМОКУРС

Прокторинг

#### Уважаемые поступающие!

Мы рады приветствовать вас на вступительном испытании (ВИ) по направлению подготовки XX.XX.XX ДЕМОКУРС.

#### ДО ВСТУПИТЕЛЬНОГО ИСПЫТАНИЯ НЕОБХОДИМО:

- обеспечить соответствие оборудования вашего рабочего места установленным требованиям >>
- ознакомиться с Регламентом проведения вступительных испытаний >>

#### ВО ВРЕМЯ ВСТУПИТЕЛЬНОГО ИСПЫТАНИЯ ВЫПОЛНИТЕ СЛЕДУЮЩИЕ ШАГИ:

. Шаг 1. Настройка оборудования и идентификация личности. (ДОСТУПНО В XX:XX XX ИЮЛЯ 2021 ГОДА)

потребуется документ, удостоверяющий личность (инструкция >> с ).

- Шаг 2. Задание ВИ.
- Шаг 3. Отправка решений ВИ.

Если во время прохождения ВИ вы столкнулись с техническими проблемами или у вас появились вопросы о порядке прохождения ВИ, напишите нам на почту vi@misis.ru или получите оперативную консультацию в ZOOM.

На этом шаге загрузите отсканированную работу (инструкция >> с.

## Получить экзаменационный билет

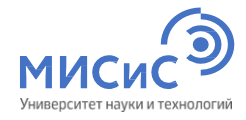

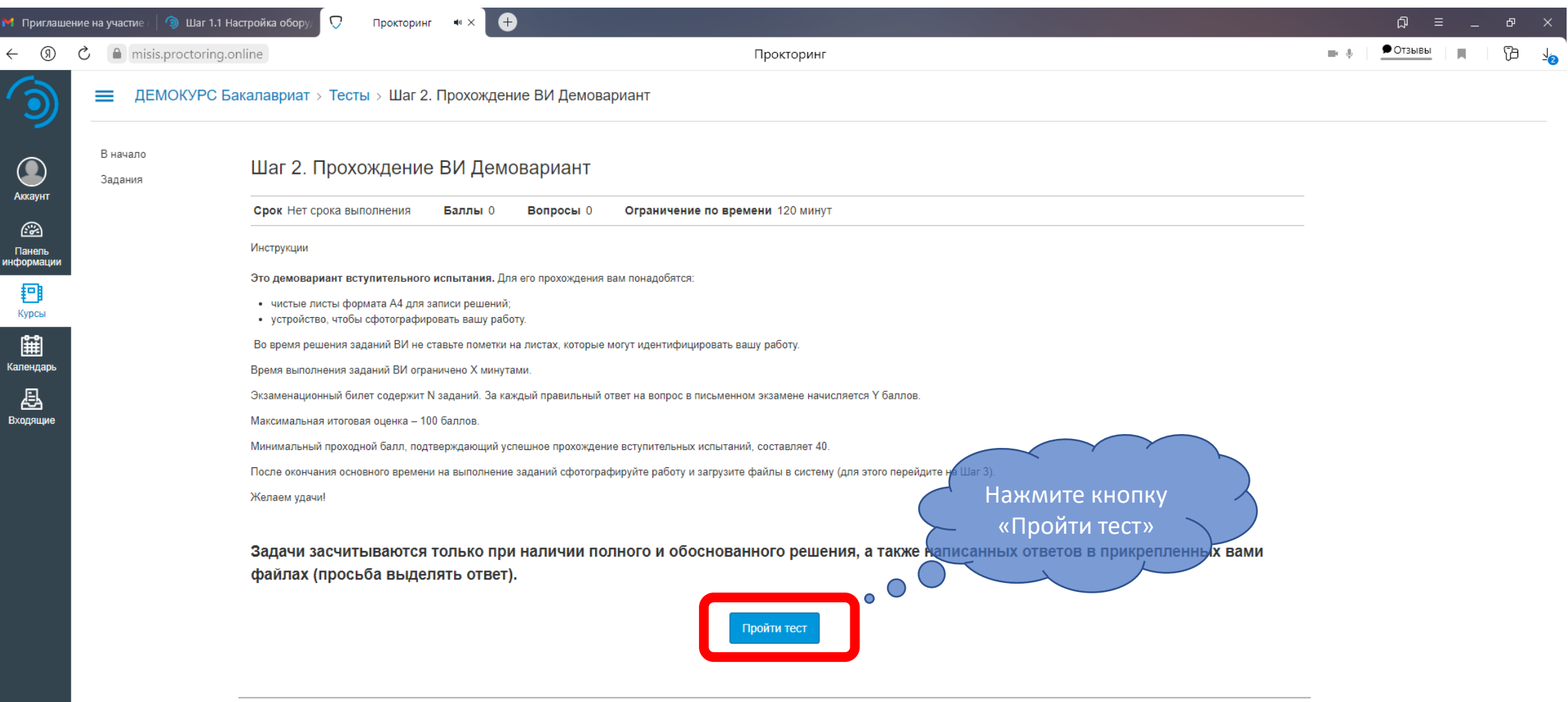

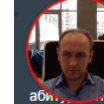

 $\begin{picture}(120,10) \put(0,0){\line(1,0){155}} \put(15,0){\line(1,0){155}} \put(15,0){\line(1,0){155}} \put(15,0){\line(1,0){155}} \put(15,0){\line(1,0){155}} \put(15,0){\line(1,0){155}} \put(15,0){\line(1,0){155}} \put(15,0){\line(1,0){155}} \put(15,0){\line(1,0){155}} \put(15,0){\line(1,0){155}} \put(15,0){\line(1,0){155}}$ 

∢ Назад

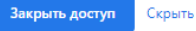

Далее ▶

## Получить экзаменационный билет

 $\sqrt{\frac{1}{n}}$ 

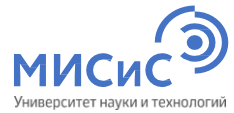

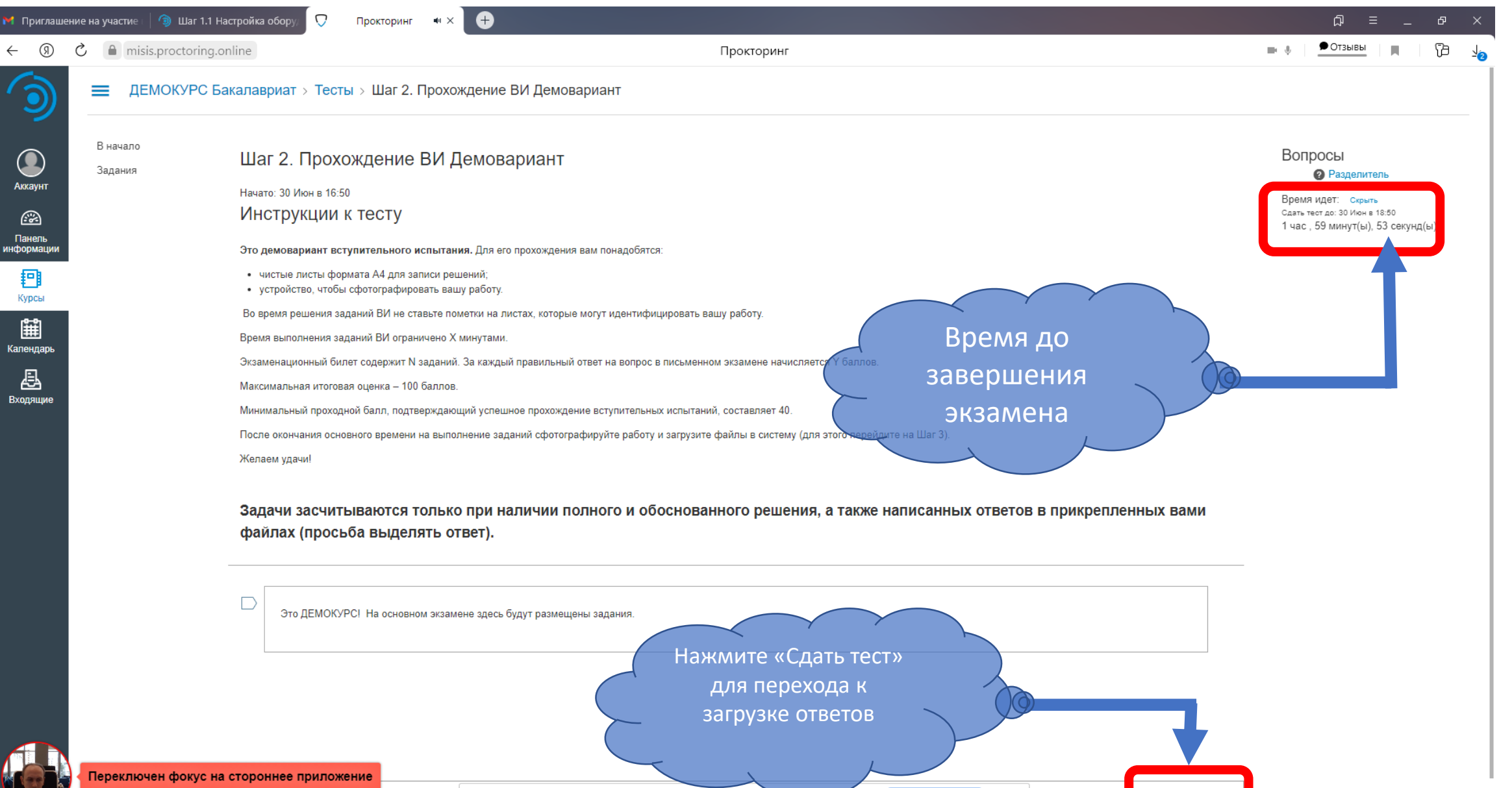

Закрыть доступ

Скрыть

Не сохране

Сдать тест

Приложение misis.proctoring.online открыло другому пользователю доступ к вашему экрану

### <span id="page-23-0"></span> $\Box$ Как сдать работу

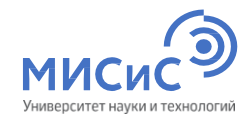

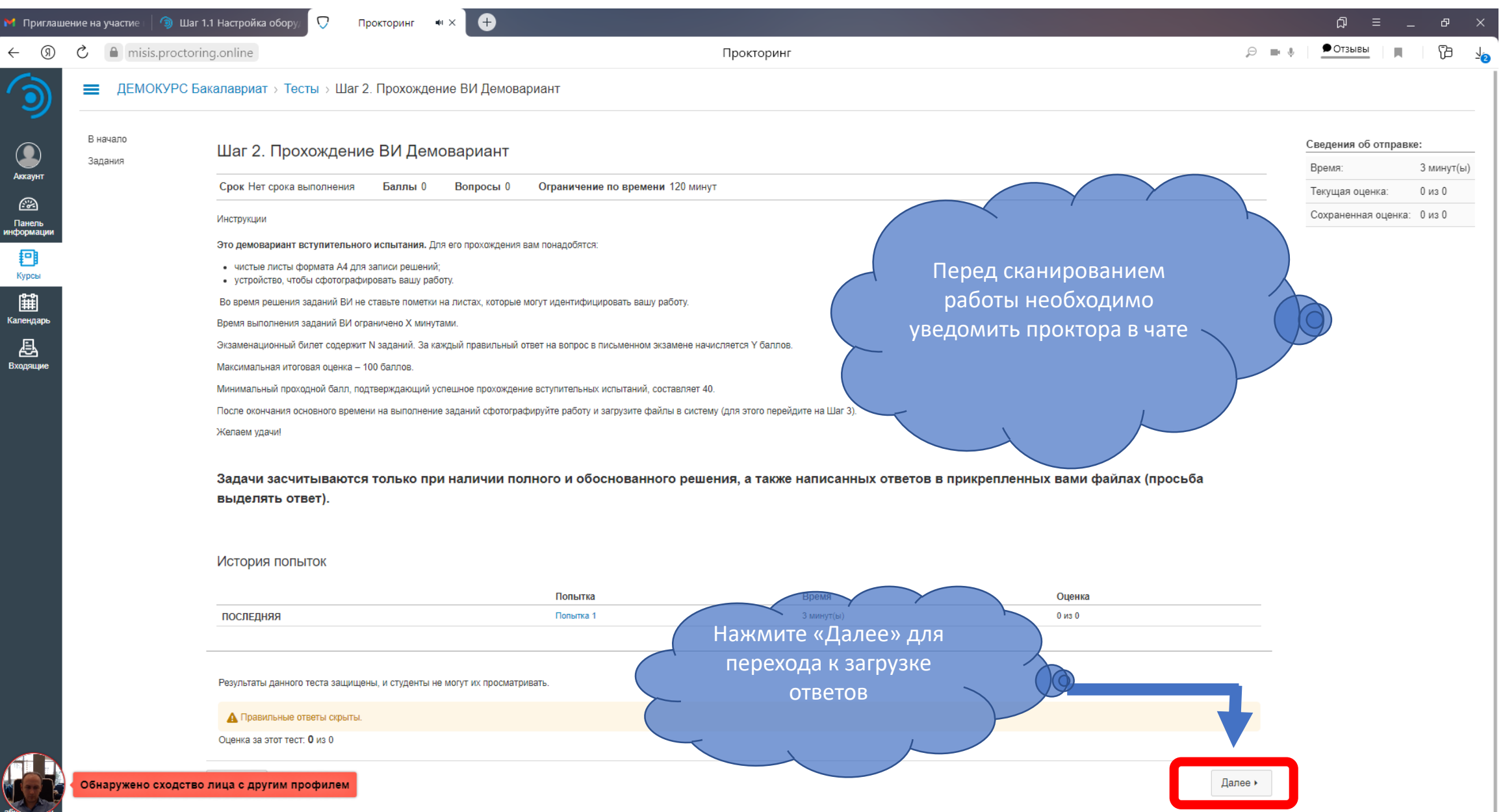

## Как сдать работу

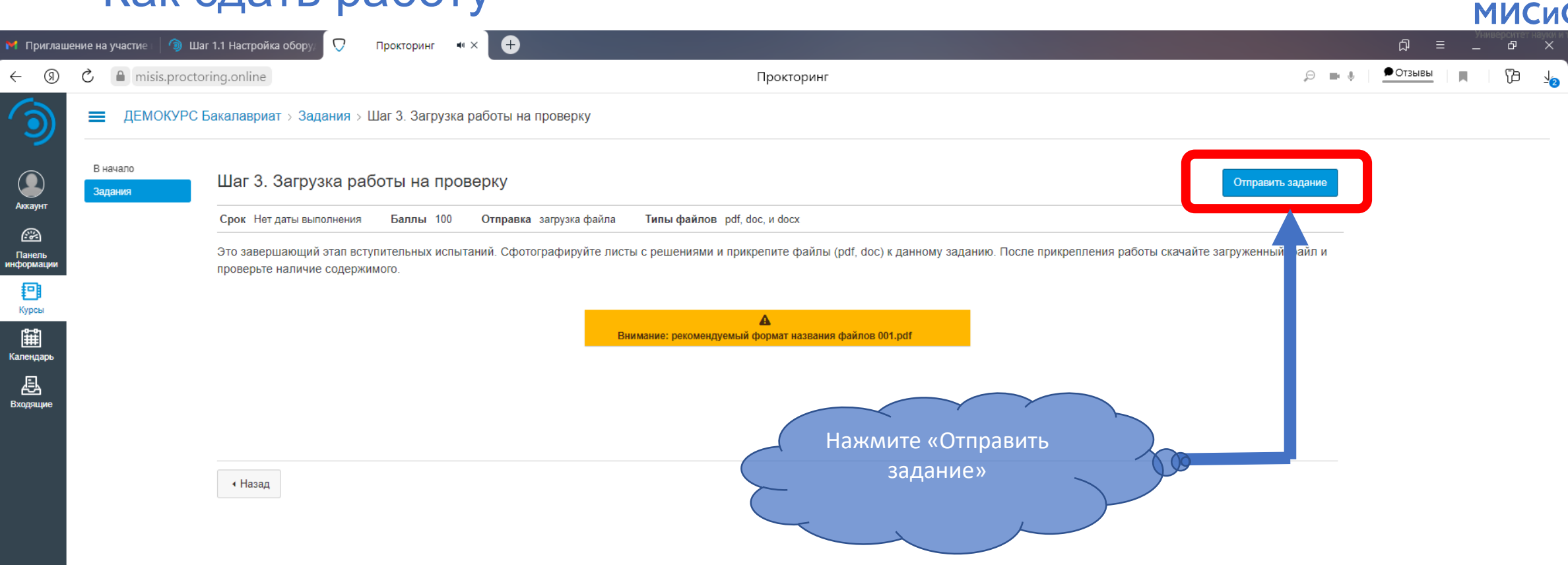

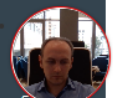

 $\overrightarrow{\mathsf{n}}$ 

$$
\blacksquare
$$
 **C**<sub>K</sub> **D**

### $\begin{picture}(120,15) \put(0,0){\line(1,0){155}} \put(15,0){\line(1,0){155}} \put(15,0){\line(1,0){155}} \put(15,0){\line(1,0){155}} \put(15,0){\line(1,0){155}} \put(15,0){\line(1,0){155}} \put(15,0){\line(1,0){155}} \put(15,0){\line(1,0){155}} \put(15,0){\line(1,0){155}} \put(15,0){\line(1,0){155}} \put(15,0){\line(1,0){155}}$ Как сдать работу

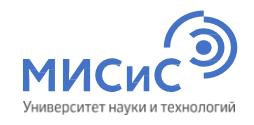

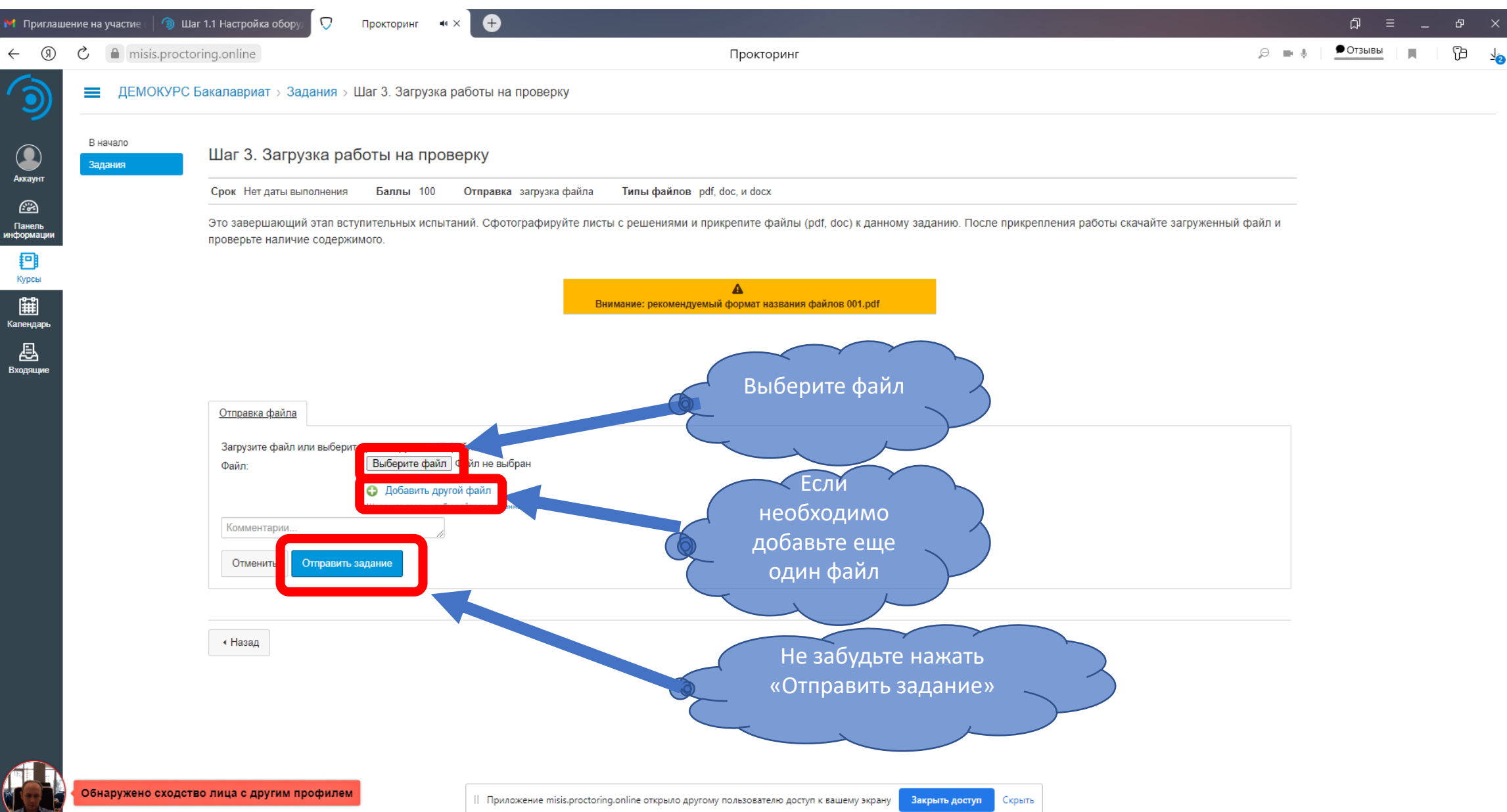

### $\overleftrightarrow{\mathbb{L}}$ Как сдать работу

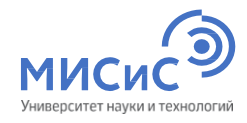

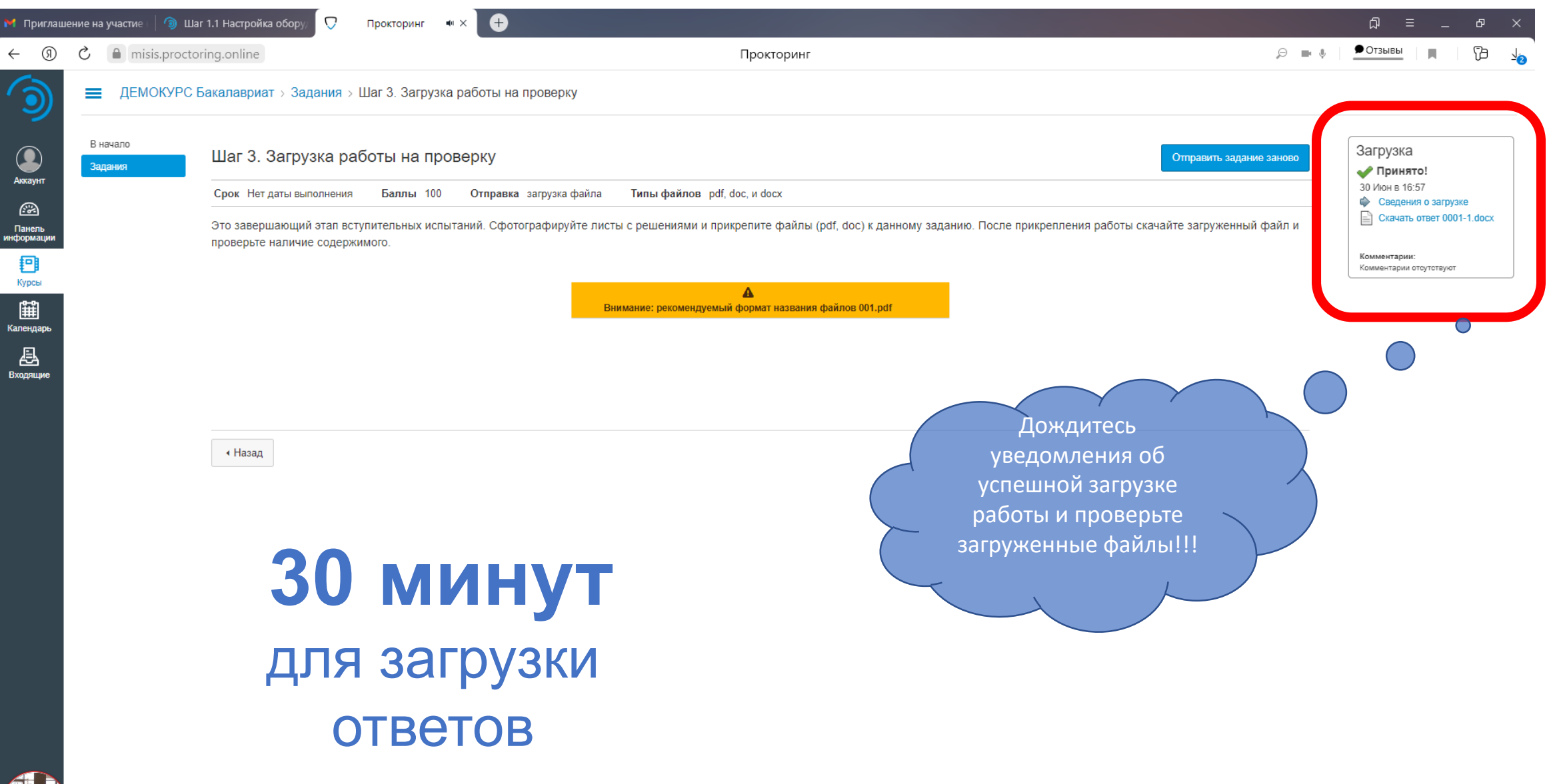

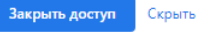

### $\begin{picture}(20,20) \put(0,0){\line(1,0){10}} \put(15,0){\line(1,0){10}} \put(15,0){\line(1,0){10}} \put(15,0){\line(1,0){10}} \put(15,0){\line(1,0){10}} \put(15,0){\line(1,0){10}} \put(15,0){\line(1,0){10}} \put(15,0){\line(1,0){10}} \put(15,0){\line(1,0){10}} \put(15,0){\line(1,0){10}} \put(15,0){\line(1,0){10}} \put(15,0){\line(1$ Как сдать работу

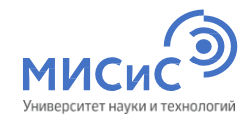

#### **16** 14 Приглашение на участие | 9 Шаг 1.1 Настройка обору U ி Прокторинг  $\blacksquare$   $\times$ 凸  $\bullet$  Отзывы ெ Ċ misis.proctoring.online  $\Theta = \blacksquare$  $\leftarrow$ Прокторинг 0 Е ДЕМОКУРС Бакалавриат > Задания > Шаг 3. Загрузка работы на проверку В начало <mark>агрузка</mark>  $\bigcirc$ Шаг 3. Загрузка работы на проверку Отправить задание заново Задания Принято! Аккаунт 0 Июн в 16:57 Срок Нет даты выполнения Баллы 100 Отправка загрузка файла Типы файлов pdf, doc, и docx • Сведения о загрузке  $\circledR$ CKayaTb OTBeT 0001-1.docx Это завершающий этап вступительных испытаний. Сфотографируйте листы с решениями и прикрепите файлы (pdf, doc) к данному заданию. После прикрепления работы скачайте загруженный Панель<br>информаци проверьте наличие содержимого. Комментарии: Ð Комментарии отсутствуют Курсы  $\blacktriangle$ 田 Внимание: рекомендуемый формат названия файлов 001.pdf Календар Если после проверки вы 县 решили что необходимо Вхолянии загрузить другие файлы нажмите «Отправить задание заново» ∢ Назад **30 минут**  для загрузки ответов

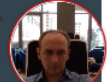

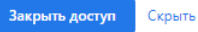

<span id="page-28-0"></span>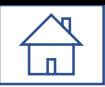

## Порядок проведения консультаций к вступительным испытаниям системы

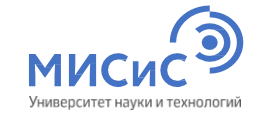

Перед проведением экзамена для поступающих проводятся **2 (две)** консультации в дистанционном формате (**Teams-Конференция**):

- Техническая (по способу сдачи экзамена);
- по общеобразовательному предмету/направлению подготовки.

Ссылки на конференцию будут доступны на сайте НИТУ «МИСиС» и направлены поступающим на электронную почту, указанную при регистрации.

**Даты проведения консультаций, вступительных испытаний и апелляций** Даты для бакалавриата/специалитета <https://misis.ru/applicants/admission/baccalaureate-and-specialty/list/schedule/> Даты для магистратуры <https://misis.ru/applicants/admission/magistracy/examinations/schedule/> Даты для аспирантуры [https://misis.ru/applicants/admission/postgraduate/vstupitel\\_nyeispytaniya/schedule/](https://misis.ru/applicants/admission/postgraduate/vstupitel_nyeispytaniya/schedule/)

<span id="page-29-0"></span>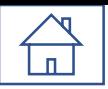

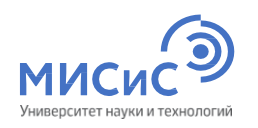

## Поступающим во время проведения вступительных испытаний, просмотра работ запрещается:

- Использовать средства фото-, аудио- и видеоаппаратуры во время экзамена (кроме аппаратуры, используемой для работы системы прокторинга);
- Пользоваться справочными материалами, письменными заметками;
- Пользоваться любыми дополнительными средствами связи, электронно-вычислительными устройствами и иными средствами хранения и передачи информации;
- Покидать зону видимости веб-камеры;
- Менять настройки оборудования и снижать чувствительность микрофона;
- Привлекать себе в помощь третьих лиц;
- Предоставлять доступ к оборудованию третьим лицам;
- Использовать в работе чужой текст, опубликованный в бумажном или электронном виде, без полной ссылки на источник (плагиат);
- Читать и комментировать вслух задания письменного вступительного испытания;
- Открывать в браузере посторонние вкладки, если это не требуется системой прокторинга.

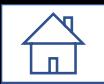

## Правила поведения во время прохождения вступительного

### испытания

- Поступающий должен находиться за рабочим столом во время прохождения вступительного испытания;
- В течение времени, отведенного на прохождение вступительного испытания, поступающий может покинуть свое рабочее место (выйти из помещения), но не более чем на 5 (пять) минут суммарно. При этом видеонаблюдение продолжается;
- При обнаружении факта отсутствия (прерывания) видеонаблюдения поступающий обязан самостоятельно принять меры к восстановлению видеонаблюдения;
- При возникновении сетевых ограничений поступающему необходимо их устранить;
- При повторном присоединении поступающего повторно проводится идентификация личности поступающего;
- По окончании времени, отведенного на вступительное испытание, доступ к экзаменационным материалам автоматически закрывается;
- После завершения экзамена повторно его начать уже будет нельзя;
- При выявлении нарушений проведения дистанционного вступительного испытания результаты могут быть аннулированы;
- В случае задержки с подключением к вступительному испытанию поступающий может быть допущен к участию при условии опоздания не более чем на 30 минут с момента начала вступительного испытания, без продления времени выполнения задания.

<span id="page-31-0"></span>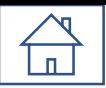

## Неучастие во вступительном испытании по уважительной причине

- болезнь;
- вступительные испытания в других образовательных организациях, подтвержденные документально,
- технические сбои при использовании дистанционных технологий, возникшие на стороне НИТУ «МИСиС»;
- иные причины.

Заявления о переносе экзамена с указанием причин, подтвержденных документально, направляются не позднее дня проведения вступительного испытания на электронную почту [vi@misis.ru.](mailto:vi@misis.ru)

Заявления рассматриваются Приемной комиссией и оформляется допуск к сдаче вступительного испытания в резервный день.

<span id="page-32-0"></span>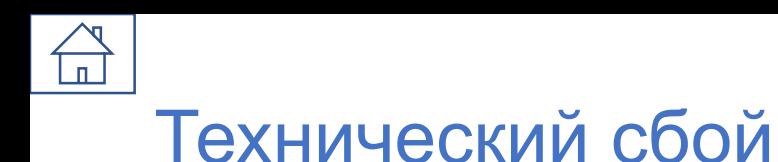

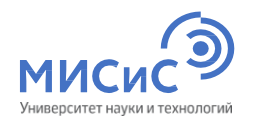

**В случае технического сбоя** оборудования или отсутствия интернета во время проведения вступительного

испытания **не по вине поступающего** допускается **повторная сдача** в резервный день.

При возникновении технического сбоя поступающий должен **незамедлительно**, в день проведения вступительного испытания, **но не позднее 18:00** по московскому времени, **проинформировать**

**Приемную комиссию** о невозможности продолжать экзамен **по электронной почте [vi@misis.ru.](mailto:vi@misis.ru)**

НИТУ «МИСиС» рассматривает обращение поступающего в течение одного дня после получения обращения, и при подтверждении случая технического сбоя не по вине поступающего допускается сдача вступительного испытания в резервный день.

**Все спорные случаи рассматриваются Приемной комиссией в индивидуальном порядке.**

<span id="page-33-0"></span>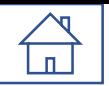

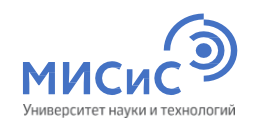

## Ознакомьтесь с нормативными документами

## Нормативные акты НИТУ «МИСиС»

<mark>РDF</mark> Правила приема в НИТУ «МИСиС» на обучение по программам бакалавриата, программам специалитета на 2022/2023 учебный год (2,5 МБ)

Правила приема в НИТУ «МИСиС» на обучение по программам магистратуры на 2022/2023 учебный год **PDF** 

Правила приема в НИТУ «МИСиС» на обучение по программам подготовки научных и научно-педагогических кадров в аспирантуре на 2022/2023 учебный год

Особенности приема на обучение по образовательным программам высшего образования, имеющим государственную аккредитацию, программам подготовки научных и научно-педагогических кадров в аспирантуре в 2022 году

Особенности приема на обучение детей военнослужащих и сотрудников федеральных органов исполнительной власти и федеральных государственных органов, в которых федеральным законом предусмотрена военная служба сотрудников органов внутренних дел Российской Федерации, принимающих (принимавших) участие в специальной военной операции на территориях Донецкой Народной Республики, Луганской Народной Республики и Украины, в том числе погибших (умерших) при исполнении обязанностей военной службы (службы), на обучение по образовательным программам высшего образования – программам бакалавриата и программам специалитета в пределах специальной

#### Федеральное законодательство

Нормативные акты НИТУ «МИСиС»

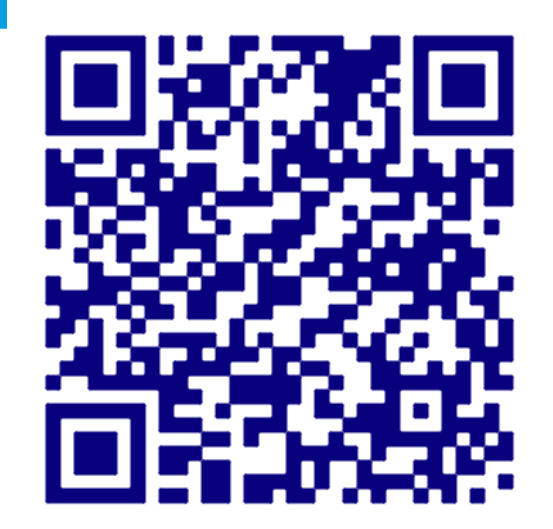

<span id="page-34-0"></span>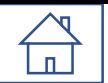

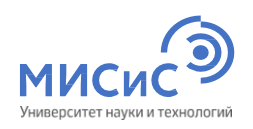

## Где ознакомиться с программами вступительного

**ИСПЫТАНИЯ** 

Бакалавриат / специалитет

## Программы вступительных испытаний, проводимых НИТУ «МИСиС» самостоятельно

- Программа вступительного испытания по математике (27 МБ)
- Программа вступительного испытания по физике
- Программа вступительного испытания по русскому языку
- Программа вступительного испытания по иностранному языку (1,3 МБ)
- Программа вступительного испытания по информатике и ИКТ
- Программа вступительного испытания по обществознанию  $-$  PDF
- Трограмма вступительного испытания по химии (1,4 МБ)
- Программа вступительного испытания по истории (1.6 МБ)
- Программа вступительного испытания по экономике, для поступающих на базе СПО (29 МБ)

Перечень вступительных испытаний и минимальные баллы

Программы вступительных испытаний, проводимых НИТУ «МИСиС» самостоятельно

Особенности проведения вступительны» спытаний лля лин с ограниченными зможностями злоровья и инвалилов

Расписание вступительных испытаний

Порядок подачи апелляции

Проходные баллы 2021 года

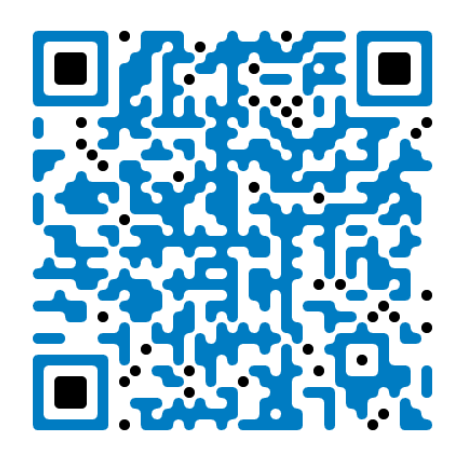

### https://misis.ru/applicants/admission/baccalaureate-and-specialty/list/program/

<span id="page-35-0"></span>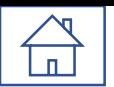

## Дополнительно для тестирование оборудования

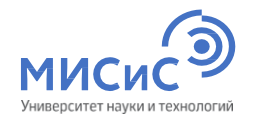

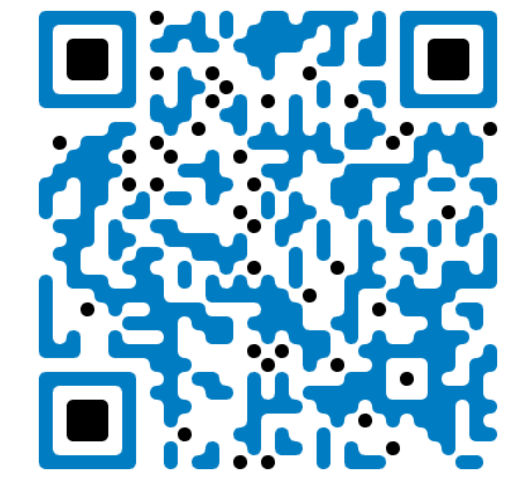

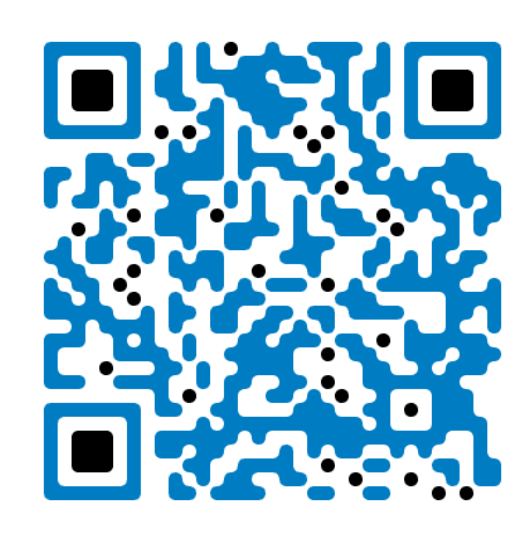

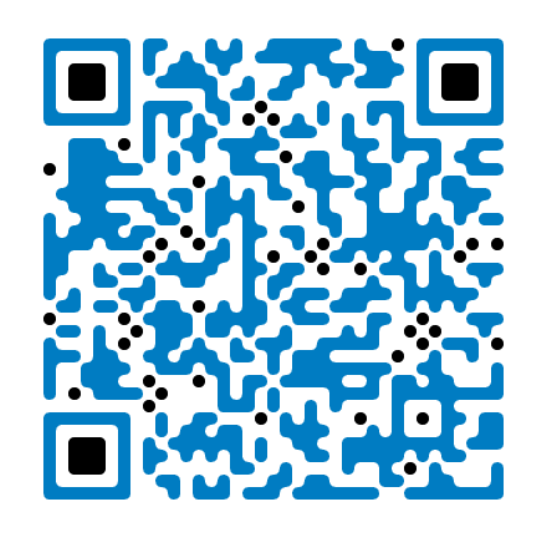

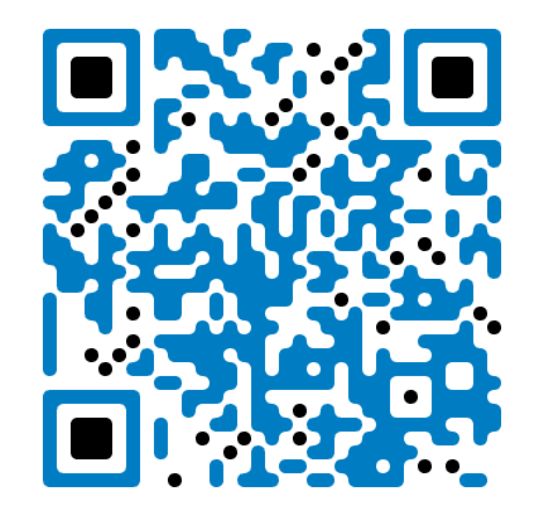

системы ProctorEdu

[Тест соответствия](https://proctoredu.ru/check) [Тест веб](https://ru.webcamtests.com/)-камеры Тест работы [микрофона](https://webcammictest.com/ru/check-mic.html) [Тест скорости интернета](https://yandex.ru/internet/)

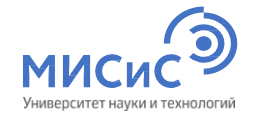

## СПАСИБО ЗА ВНИМАНИЕ

Федеральное государственное автономное образовательное учреждение высшего образования

## Национальный исследовательский технологический университет «МИСиС»

**Приемная комиссия Ленинский проспект, 4 Москва, 119049**

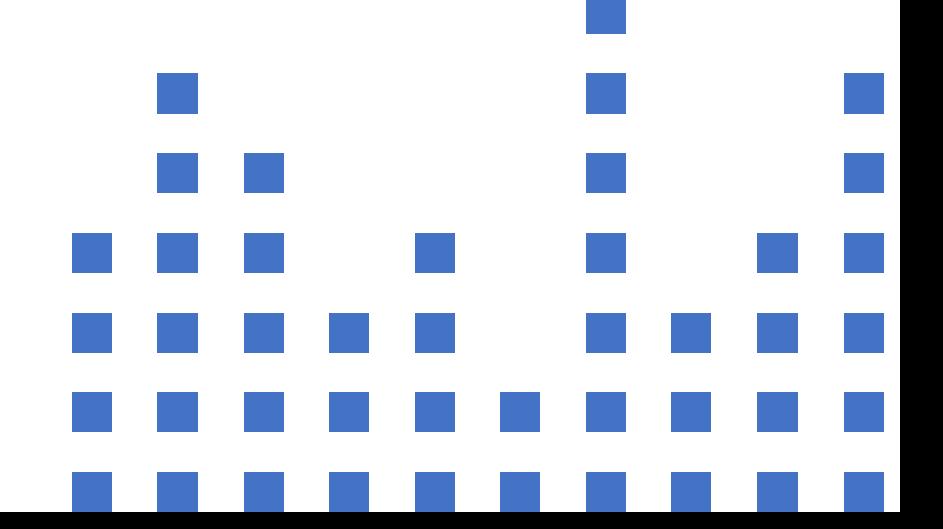